## My Kindle Fire HDX

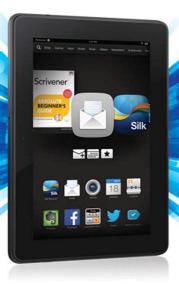

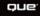

Jennifer Kettell

FREE SAMPLE CHAPTER

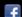

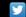

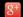

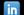

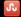

SHARE WITH OTHERS

# My Kindle Fire HDX

Jennifer Kettell

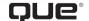

800 East 96th Street, Indianapolis, Indiana 46240 USA

#### My Kindle Fire HDX

#### Copyright © 2014 by Pearson Education, Inc.

All rights reserved. No part of this book shall be reproduced, stored in a retrieval system, or transmitted by any means, electronic, mechanical, photocopying, recording, or otherwise, without written permission from the publisher. No patent liability is assumed with respect to the use of the information contained herein. Although every precaution has been taken in the preparation of this book, the publisher and author assume no responsibility for errors or omissions. Nor is any liability assumed for damages resulting from the use of the information contained herein.

ISBN-13: 978-0-7897-5293-2 ISBN-10: 0-7897-5293-X

Library of Congress Control Number: 2013957468

Printed in the United States of America

First Printing: February 2014

#### **Trademarks**

All terms mentioned in this book that are known to be trademarks or service marks have been appropriately capitalized. Que Publishing cannot attest to the accuracy of this information. Use of a term in this book should not be regarded as affecting the validity of any trademark or service mark.

#### Warning and Disclaimer

Every effort has been made to make this book as complete and as accurate as possible, but no warranty or fitness is implied. The information provided is on an "as is" basis. The author and the publisher shall have neither liability nor responsibility to any person or entity with respect to any loss or damages arising from the information contained in this book.

#### **Special Sales**

For information about buying this title in bulk quantities, or for special sales opportunities (which may include electronic versions; custom cover designs; and content particular to your business, training goals, marketing focus, or branding interests), please contact our corporate sales department at corpsales@pearsoned.com or (800) 382-3419.

For government sales inquiries, please contact governmentsales@pearsoned.com.

For questions about sales outside the U.S., please contact international@pearsoned.com.

#### **Editor-in-Chief**

**Greg Wiegand** 

#### **Executive Editor**

Loretta Yates

#### **Development Editor**

Todd Brakke

#### **Managing Editor**

Sandra Schroeder

#### **Project Editor**

Mandie Frank

#### **Copy Editor**

Barbara Hacha

#### Indexer

**Publishing Works** 

#### **Proofreader**

Dan Knott

#### **Technical Editor**

Greg Kettell

#### **Editorial Assistant**

**Cindy Teeters** 

#### Designer

Mark Shirar

#### Compositor

Tricia Bronkella

## Contents at a Glance

|                  | Introduction                              | 1   |
|------------------|-------------------------------------------|-----|
| Chapter 1        | Getting Started with the Kindle Fire      | 9   |
| Chapter 2        | Accessing Amazon's Cloud Services         | 49  |
| Chapter 3        | Using Amazon's Manage Your Kindle Page    | 83  |
| Chapter 4        | Reading on the Kindle Fire                | 103 |
| <b>Chapter 5</b> | Listening to Music on the Kindle Fire     | 145 |
| Chapter 6        | Watching Video on Your Kindle             | 163 |
| Chapter 7        | Installing and Using Apps                 | 181 |
| <b>Chapter 8</b> | Using Social Media and Chat               | 201 |
| <b>Chapter 9</b> | Reading and Sending Email                 | 227 |
| Chapter 10       | Managing Your Personal Documents and Data | 247 |
| Chapter 11       | Taking Photos with Your Kindle Fire HDX   | 271 |
| Chapter 12       | Browsing the Web with Silk                | 291 |
| Chapter 13       | Giving Your Kids a Kindle Fire            | 303 |
|                  | Index                                     | 321 |
|                  |                                           |     |

## **Table of Contents**

Introduction

| An Overview of the Various Kindle Fire Models   | 2  |
|-------------------------------------------------|----|
| What's New on the Kindle Fire                   | 3  |
| What You'll Find in This Book                   | 4  |
| How to Navigate This Book                       | 5  |
| Let's Light This Fire                           | 7  |
| Getting Started with the Kindle Fire            | 9  |
| The Hardware                                    | 10 |
| Initial Setup                                   | 11 |
| Setting Up Your Kindle Fire                     | 12 |
| Connecting to an Unlisted Wi-Fi Network         | 14 |
| Connecting to Facebook and Twitter              | 15 |
| The Home Screen                                 | 15 |
| Downloading Items                               | 17 |
| Removing Downloaded Items from Your Kindle Fire | 18 |
| Adding an Item to Favorites                     | 18 |
| Removing an Item from Favorites                 | 19 |
| Rearranging Favorites                           | 20 |
| Navigating the Kindle Fire                      | 20 |
| Accessing Content Libraries                     | 22 |
| Opening Navigation Panels                       | 24 |
| Notifications and Options                       | 25 |
| Viewing Notifications                           | 26 |
| Using the Options Bar                           | 26 |
| Switching Applications or Content               | 27 |
| Settings                                        | 27 |
| Locking the Screen Orientation                  | 28 |
| Adjusting Screen Brightness                     | 29 |
| Enabling Airplane Mode                          | 29 |
| Using Quiet Time to Disable Notifications       | 30 |
| Changing the Screen Timeout                     | 31 |
| Checking Device Information                     | 33 |

1

|   | Using the Keyboard                                                                                                    | 35                                                                                     |
|---|----------------------------------------------------------------------------------------------------|----------------------------------------------------------------------------------------|
|   | Entering Text                                                                                                    | 35                                                                                     |
|   | Positioning the Cursor                                                                                                    | 36                                                                                     |
|   | Selecting and Editing Text                                                                                                    | 36                                                                                     |
|   | Copying/Cutting and Pasting Text                                                                                                    | 37                                                                                     |
|   | Entering Punctuation and Numbers                                                                                                    | 37                                                                                     |
|   | Adding Accent Marks and Diacriticals                                                                                                    | 38                                                                                     |
|   | Splitting the Keyboard                                                                                                    | 38                                                                                     |
|   | Connecting to Other Hardware                                                                                                    | 39                                                                                     |
|   | Adding Bluetooth Accessories                                                                                                    | 39                                                                                     |
|   | Searches                                                                                                    | 41                                                                                     |
|   | Searching Your Library                                                                                                    | 41                                                                                     |
|   | Searching the Web                                                                                                    | 42                                                                                     |
|   | Searching Amazon Stores                                                                                                    | 42                                                                                     |
|   | Getting Help                                                                                                    |                                                                                        |
|   | Using the Mayday Button                                                                                                    | 44                                                                                     |
|   | Accessing the Kindle Fire User Guide                                                                                                    | 45                                                                                     |
|   |                                                                                                    |                                                                                        |
|   |                                                                                                    |                                                                                        |
| 2 | ssing Amazon's Cloud Services                                                                                                    | 49                                                                                     |
| 2 | ssing Amazon's Cloud Services Amazon Prime                                                                                                    |                                                                                        |
| 2 | _                                                                                                    | 50                                                                                     |
| 2 | Amazon Prime                                                                                                    | 50                                                                                     |
| 2 | Amazon Prime Setting Up Amazon Prime                                                                                                    | 50<br>51                                                                               |
| 2 | Amazon Prime Setting Up Amazon Prime Amazon Cloud Drive                                                                                                    | 50<br>51<br>52                                                                         |
|   | Amazon Prime Setting Up Amazon Prime Amazon Cloud Drive Accessing Your Cloud Drive                                                                                                    | 50<br>51<br>52<br>53                                                                   |
| 2 | Amazon Prime Setting Up Amazon Prime Amazon Cloud Drive Accessing Your Cloud Drive Creating Folders                                                                                                    | 50<br>51<br>52<br>53<br>54                                                             |
| 2 | Amazon Prime Setting Up Amazon Prime Amazon Cloud Drive Accessing Your Cloud Drive Creating Folders Deleting Folders                                                                                                    | 50<br>51<br>52<br>53<br>54<br>55                                                       |
| 2 | Amazon Prime Setting Up Amazon Prime Amazon Cloud Drive Accessing Your Cloud Drive Creating Folders Deleting Folders Recovering Deleted Items                                                                                                    | 50<br>51<br>52<br>53<br>54<br>55<br>55                                                 |
| 2 | Amazon Prime Setting Up Amazon Prime Amazon Cloud Drive Accessing Your Cloud Drive Creating Folders Deleting Folders Recovering Deleted Items Adding Files to Your Cloud Drive                                                                                                    | 50<br>51<br>52<br>53<br>54<br>55<br>55<br>55                                           |
| 2 | Amazon Prime Setting Up Amazon Prime Amazon Cloud Drive Accessing Your Cloud Drive Creating Folders Deleting Folders Recovering Deleted Items Adding Files to Your Cloud Drive Downloading the Cloud Drive Application                                                                                                    | 50<br>51<br>52<br>53<br>54<br>55<br>55<br>55<br>56<br>56                               |
| 2 | Amazon Prime Setting Up Amazon Prime Amazon Cloud Drive Accessing Your Cloud Drive Creating Folders Deleting Folders Recovering Deleted Items Adding Files to Your Cloud Drive Downloading the Cloud Drive Application Accessing Cloud Drive Files from Your Kindle Fire                                                                                                    | 50<br>51<br>52<br>53<br>54<br>55<br>55<br>55<br>56<br>57<br>58                         |
|   | Amazon Prime Setting Up Amazon Prime Amazon Cloud Drive Accessing Your Cloud Drive Creating Folders Deleting Folders Recovering Deleted Items Adding Files to Your Cloud Drive Downloading the Cloud Drive Application Accessing Cloud Drive Files from Your Kindle Fire Saving Files to Your Device                                                                                                  | 50<br>51<br>52<br>53<br>54<br>55<br>55<br>55<br>56<br>57<br>58<br>59                   |
|   | Amazon Prime Setting Up Amazon Prime Amazon Cloud Drive Accessing Your Cloud Drive Creating Folders Deleting Folders Recovering Deleted Items Adding Files to Your Cloud Drive Downloading the Cloud Drive Application Accessing Cloud Drive Files from Your Kindle Fire Saving Files to Your Device Amazon Cloud Player                                                                              | 50<br>51<br>52<br>53<br>54<br>55<br>55<br>56<br>57<br>58<br>59<br>60                   |
|   | Amazon Prime Setting Up Amazon Prime  Amazon Cloud Drive Accessing Your Cloud Drive Creating Folders Deleting Folders Recovering Deleted Items Adding Files to Your Cloud Drive Downloading the Cloud Drive Application Accessing Cloud Drive Files from Your Kindle Fire Saving Files to Your Device  Amazon Cloud Player Launching Cloud Player Importing Your Music Playing Music on Your Computer | 50<br>51<br>52<br>53<br>54<br>55<br>55<br>56<br>57<br>58<br>59<br>60<br>61<br>62<br>67 |
| 2 | Amazon Prime Setting Up Amazon Prime Amazon Cloud Drive Accessing Your Cloud Drive Creating Folders Deleting Folders Recovering Deleted Items Adding Files to Your Cloud Drive Downloading the Cloud Drive Application Accessing Cloud Drive Files from Your Kindle Fire Saving Files to Your Device Amazon Cloud Player Launching Cloud Player Importing Your Music                                  | 50<br>51<br>52<br>53<br>54<br>55<br>55<br>56<br>57<br>58<br>59<br>60<br>61<br>62<br>67 |

7

Amazon Instant Video

Getting Videos from Amazon Instant Video.....

.72

.73

| Kindle Reader Applications and Kindle Cloud Reader | 74  |
|----------------------------------------------------|-----|
| Accessing Kindle Reader Applications               | 74  |
| Accessing Kindle Cloud Reader                      | 75  |
| Opening and Downloading Books                      | 76  |
| Reading Books on the Kindle Cloud Reader           | 77  |
| Transferring Files from Your Computer              | 78  |
| Transferring Files from a PC                       | 79  |
| Transferring Files from a Mac                      | 79  |
| ng Amazon's Manage Your Kindle Page                | 83  |
| Managing Your Books and Documents                  |     |
| Accessing Manage Your Kindle                       | 84  |
| Viewing Books and Docs                             | 85  |
| Sending Books and Docs to Your Kindle              | 86  |
| Downloading Books to a Computer                    | 87  |
| Deleting Books and Docs                            | 88  |
| Changing Your Kindle Email Address                 | 88  |
| Adding an Approved Email for Docs                  |     |
| Disabling Doc Archiving                            | 90  |
| Managing Subscriptions                             |     |
| Changing Where a Subscription Is Delivered         | 91  |
| Canceling a Subscription                           | 92  |
| Reactivating a Canceled Subscription               |     |
| Changing Subscription Privacy Settings             | 94  |
| Updating Kindle Payment Information                | 94  |
| Changing Amazon Purchases Credit Cards             | 95  |
| Changing Current Subscriptions Credit Cards        | 96  |
| Managing Your Kindle Devices                       | 97  |
| Deregistering a Kindle or Kindle App               | 97  |
| Renaming Your Kindle Fire                          | 98  |
| Turning Off Special Offers                         | 99  |
| Turning Off Whispersync                            | 100 |
|                                                    |     |

| ding on the Kindle Fire                        | 103 |
|------------------------------------------------|-----|
| Finding Content                                | 103 |
| Buying Books                                   | 104 |
| Using the Kindle Lending Library               | 106 |
| Completing Your Book Collection with MatchBook | 107 |
| Lending Books to Friends and Family            | 109 |
| Subscribing to Periodicals                     | 110 |
| Organizing Your Books                          | 111 |
| Browsing Your Library                          | 112 |
| Downloading a Book to Your Device              | 112 |
| Removing a Book from Your Device               | 113 |
| Creating a Collection                          | 114 |
| Editing a Collection                           | 115 |
| Adding a Book to a Collection                  | 116 |
| Removing a Book from a Collection              | 117 |
| Reading on Your Kindle                         | 118 |
| Reading a Book                                 | 118 |
| Navigating a Book                              | 120 |
| Changing Font Styles                           | 121 |
| Looking Up Definitions                         | 122 |
| Working with Notes and Highlights              | 123 |
| Adding a Note                                  | 124 |
| Viewing an Individual Note                     | 125 |
| Editing a Note                                 | 125 |
| Deleting a Note                                | 126 |
| Adding a Highlight                             | 126 |
| Viewing All Notes and Highlights               | 127 |
| Deleting a Highlight                           | 127 |
| Working with Bookmarks                         | 128 |
| Adding a Bookmark                              | 128 |
| Removing a Bookmark                            | 129 |
| Moving to a Bookmark                           | 129 |
| Reading Magazines and Newspapers               | 129 |
| Reading Magazines                              | 130 |
| Reading Newspapers                             | 133 |
| Listening to Audiobooks                        | 134 |
| Downloading Audiobooks                         | 134 |
| Listening to Audiobooks                        | 135 |

| Immersion Reading                                      | 137 |
|--------------------------------------------------------|-----|
| Using Text-to-Speech                                   | 139 |
| Searching Content and Accessing Reference Materials    | 140 |
| Using X-Ray for Books                                  | 140 |
| Searching the Current Item                             | 141 |
| Searching Wikipedia or Bing from Books                 | 143 |
| Listening to Music on the Kindle Fire                  | 145 |
| Browsing and Downloading Your Music                    | 145 |
| Browsing Music                                         | 146 |
| Scrolling Through Your Music                           | 149 |
| Monitoring Downloads from an Album                     | 150 |
| Searching Your Music Collection                        | 150 |
| Playing Music                                          | 151 |
| Listening to Music                                     | 151 |
| Viewing Song Lyrics                                    | 153 |
| Accessing Music Controls                               | 154 |
| Managing Playlists                                     | 155 |
| Creating a Playlist                                    | 155 |
| Editing a Playlist                                     | 156 |
| Adding Artists or Albums to a Playlist                 | 157 |
| Playing a Playlist                                     | 158 |
| Downloading a Playlist                                 | 159 |
| Deleting a Playlist                                    | 160 |
| Watching Video on Your Kindle Fire                     | 163 |
| Navigating the Video Store                             | 163 |
| Browsing the Video Store                               | 164 |
| Viewing Movie Details                                  | 165 |
| Renting or Purchasing a Movie                          | 166 |
| Purchasing TV Show Episodes                            | 168 |
| Purchasing Complete TV Show Seasons                    | 169 |
| Accessing Movies and TV Shows from Prime Instant Video | 170 |
| Buying a Season TV Pass                                |     |
| Working with Your Video Library                        |     |
| Watching a Movie or TV Show                            |     |
| Using X-Ray for Video                                  |     |
|                                                        |     |

| Adding a Video to Your Watchlist            | 175 |
|---------------------------------------------|-----|
| Removing a Downloaded Video                 | 176 |
| Using Second Screen                         | 177 |
| Watching Video with Second Screen           | 178 |
| nstalling and Using Apps                    | 181 |
| The Appstore                                | 181 |
| Browsing Apps                               | 183 |
| Viewing and Purchasing Apps                 | 184 |
| Testing Driving an App                      | 186 |
| Viewing Subscriptions                       | 187 |
| Your Apps Library                           | 188 |
| Browsing Your Apps Library                  | 188 |
| Installing a Purchased App                  | 189 |
| Adding an App to Favorites                  | 190 |
| Uninstalling an App                         | 191 |
| Updating an Application                     | 191 |
| Application Settings                        | 193 |
| Force-Stopping an Application               | 193 |
| Clearing Application Data                   | 195 |
| Games for Your Kindle Fire                  | 196 |
| Accessing Games                             | 196 |
| Ising Social Media and Chat                 | 201 |
| Sharing with Social Networks                | 201 |
| Setting Up Your Social Networks             | 202 |
| Using the Facebook App                      | 204 |
| Using the Twitter App                       | 206 |
| Talking Books with the Goodreads Community  | 209 |
| Sharing General Comments About Books        | 209 |
| Sharing Highlights from Books               | 210 |
| Before You Go in Books                      | 210 |
| Accessing Goodreads from Your Books Library | 211 |
| Video Chatting Over Skype                   | 214 |
| Setting Up Skype                            | 214 |
| Adding Skype Contacts                       | 217 |
| Communicating via Skype                     | 218 |

| Sharing dame Achievements with damechicle         | ZZU |
|---------------------------------------------------|-----|
| Identifying GameCircle Games                      | 220 |
| Creating a GameCircle Profile                     | 221 |
| Adding Friends on GameCircle                      | 222 |
| Accessing Game Achievements                       | 223 |
| Accessing Leaderboards                            | 223 |
| Reading and Sending Email                         | 227 |
| Email Accounts                                    | 227 |
| Accessing the Add Account Page                    | 228 |
| Adding a Gmail, Microsoft, AOL, or Yahoo! Account | 229 |
| Adding a POP3, IMAP, or Exchange Account          | 230 |
| Modifying Your Account Settings                   | 232 |
| Managing Your Email Inbox                         |     |
| Choosing an Inbox                                 | 237 |
| Choosing a Folder or Label                        | 237 |
| Searching Email                                   | 239 |
| Synchronizing Email and Loading More Messages     | 240 |
| Selecting and Managing Multiple Messages          | 241 |
| Reading Email                                     |     |
| Reading a Message                                 | 242 |
| Viewing Attachments                               |     |
| Composing a New Email Message                     |     |
| Managing Your Personal Documents and Data         | 247 |
| Managing Personal Documents                       | 247 |
| Viewing PDF Documents                             | 248 |
| Viewing Word Documents                            | 250 |
| Viewing Spreadsheets                              | 252 |
| Using the Contacts App                            | 254 |
| Viewing Contacts and Marking VIPs                 | 254 |
| Adding a Contact                                  | 255 |
| Editing a Contact                                 | 257 |
| Changing Contact Sort Order and Name Display      | 258 |
| Joining Contacts                                  | 259 |
| Deleting Contacts                                 | 260 |

| Using the Calendar                                         | 260 |
|------------------------------------------------------------|-----|
| Viewing the Calendar                                       | 260 |
| Adding an Event                                            | 263 |
| Adding Facebook Events                                     | 266 |
| Editing or Deleting an Event                               | 267 |
| Archiving Old Apps and Data                                | 268 |
| Using the 1-Tap Archive                                    | 268 |
|                                                            |     |
| 11 Taking Photos with Your Kindle Fire HDX                 | 271 |
| Accessing Personal Photos and Videos                       | 272 |
| Importing Your Facebook Photos                             | 272 |
| Viewing Photos                                             | 273 |
| Sharing Individual Photos with Other Apps and Social Media | 275 |
| Sharing Photos from the Photos Library Screen              | 276 |
| Sharing Multiple Photos                                    | 277 |
| Editing Photos                                             | 278 |
| Entering Editing Mode                                      | 278 |
| Enhancing a Photo                                          | 279 |
| Cropping a Photo                                           | 279 |
| Rotating a Photo                                           | 280 |
| Fixing Redeye                                              | 280 |
| Using Filters                                              | 281 |
| Adding Stickers, Text, or Drawings to a Photo              | 281 |
| Adjusting Brightness, Contrast, Saturation,                |     |
| and Warmth                                                 | 283 |
| Changing the Focus of an Image                             | 283 |
| Adding a Splash of Color to an Image                       | 284 |
| Using the Cameras                                          | 284 |
| Taking Photos                                              | 285 |
| Taking Panoramic Images                                    | 287 |
| Taking Videos                                              | 288 |
| 12 Browsing the Web with Silk                              | 291 |
| Browsing the Web                                           | 291 |
| Browsing to a Website                                      |     |
| Navigating a Page                                          |     |
| Sharing Pages with Social Networks and Other Apps          |     |

| Sharing Pages with Email                      | 295 |
|-----------------------------------------------|-----|
| Copying a Link to the Current Page            | 295 |
| Copying and Opening Hyperlinks                | 296 |
| Searching the Web                             | 296 |
| Working with Tabs                             | 297 |
| Navigating Tabs                               | 297 |
| Using Bookmarks and History                   | 298 |
| Bookmarking the Current Page                  | 298 |
| Bookmarking a Hyperlink                       | 298 |
| Viewing and Following Bookmarks               | 299 |
| Editing a Bookmark                            | 300 |
| Viewing History                               | 300 |
|                                               |     |
| Giving Your Kids a Kindle Fire                | 303 |
| Setting Up Kindle FreeTime                    | 303 |
| Accessing Kindle FreeTime                     | 304 |
| Setting Up Child Profiles                     | 306 |
| Manage Content on FreeTime                    | 308 |
| Setting Daily Time Limits                     | 309 |
| Changing the Parental Controls Password       | 311 |
| Teaching Your Kids How to Use Kindle FreeTime | 312 |
| Using the FreeTime Interface                  | 313 |
| Navigation for Nonreaders                     | 315 |
| Exiting FreeTime                              | 315 |
| Parental Controls for Older Children          | 316 |
| Setting a Parental Controls Password          | 317 |
| Managing Parental Controls Settings           | 318 |
|                                               |     |

Index 321

#### About the Author

Jennifer Kettell is the author of *Scrivener Absolute Beginner's Guide* and has written and contributed to dozens of other books about software applications, web design, and digital photography. She also writes fiction. When Jenn isn't writing, she can usually be found curled up with a good book, reading almost a book a day. Jenn has lived all over the United States but currently calls upstate New York home. Visit her website at www. jenniferkettell.com.

#### Dedication

For my family—Greg Kettell, Roberta Ackerman, Lorraine and Stephen Ravner, Shari and Norman Back, Marcia and Flynn Ravner, and Sharon Ravner, as well as Mandy, Zach, Erica, Jordan, Madison, Reese, Joey, Heather, and Rachael. And in memory of Dan Ravner.

#### Acknowledgments

My deepest gratitude and thanks to the many people at Que Publishing who have worked so hard to support me. I'm grateful to Loretta Yates for inviting me to write this book and always brightening a tough day. Huge thanks to Todd Brakke for his editing and sense of humor. Thanks also to Mandie Frank and Barbara Hacha for their production and copyediting expertise. Once again, I appreciate Greg Kettell for reviewing the technical content of this book moments after I finished each chapter—and for always being so supportive of all my writing efforts.

#### We Want to Hear from You!

As the reader of this book, you are our most important critic and commentator. We value your opinion and want to know what we're doing right, what we could do better, what areas you'd like to see us publish in, and any other words of wisdom you're willing to pass our way.

We welcome your comments. You can email or write to let us know what you did or didn't like about this book—as well as what we can do to make our books better.

Please note that we cannot help you with technical problems related to the topic of this book.

When you write, please be sure to include this book's title and author as well as your name and email address. We will carefully review your comments and share them with the author and editors who worked on the book.

Email: feedback@quepublishing.com

Mail: Que Publishing

ATTN: Reader Feedback 800 East 96th Street

Indianapolis, IN 46240 USA

#### Reader Services

Visit our website and register this book at quepublishing.com/register for convenient access to any updates, downloads, or errata that might be available for this book.

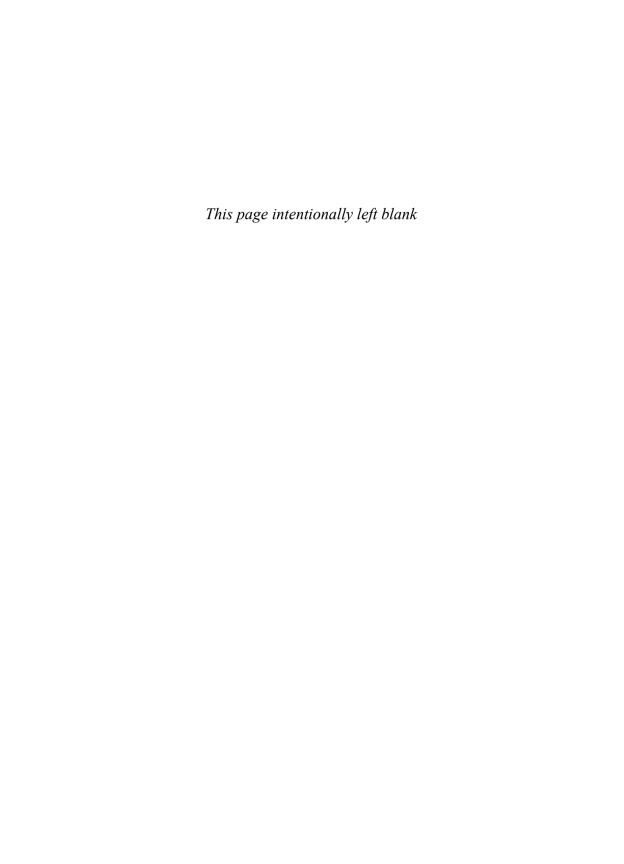

## Introduction

You might have purchased your Kindle Fire primarily to read books and watch movies, but the device you hold in your hands can do so much more. After you connect to the Internet and register the Kindle Fire with your Amazon.com account, you'll quickly fill it with books, periodicals, music, videos, apps, and games. You'll use it to browse the Web. You'll even add your own photos and personal documents, making your Kindle Fire uniquely yours.

That's not to say that the Kindle Fire isn't good for reading. You'll have access to millions of books on Amazon.com and other websites; many of them are free or cost \$2.99 or less. You can borrow books from your local library. When reading is inconvenient, such as when you're driving, you can even have your Kindle Fire read to you, either with an audiobook or using text-to-speech. You're also not limited to books; you can read magazines and newspapers, as well.

The Kindle Fire is primarily intended for consuming content—that is, for reading, listening, or watching. Much of that content is stored in the *cloud*, on Amazon's servers, and you access it over a Wi-Fi or 4G connection. Even if you download content to your device, at which point it becomes device content, a copy stays in the cloud so

that it remains accessible from other devices—or if you need to download a new copy. If all that sounds a bit confusing right now, don't worry! Everything will become clear after you read this book.

## An Overview of the Various Kindle Fire Models

Other Kindle devices are dedicated e-readers, but the Kindle Fire is also a multimedia entertainment device and a tablet computer. Several models of the Kindle Fire exist, with four models currently supported by Amazon. All of them have access to more than 22 million books, movies, songs, magazines, audiobooks, TV shows, games, and apps. Each model also offers free, unlimited cloud storage for your Amazon content. This book focuses on the Kindle Fire HDX (both the 7- and 8.9-inch models), although many of the tips for using the device apply to the Kindle Fire HD, as well. The processor, display, and storage options vary for each model, as noted here:

- **Kindle Fire HDX:** The new Kindle Fire HDX has a 7-inch screen with 1920×1200 resolution. It contains a Quad-Core 2.2 GHz processor, which makes it three times faster than previous Kindle Fire devices, and offers 11 hours of battery life in mixed use and up to 17 hours of battery life when reading. The HDX has a front-facing HD camera. You can opt for 16, 32, or 64GB of storage and either Wi-Fi only or Wi-Fi plus 4G LTE access (which requires an annual data plan through AT&T or Verizon). Pricing for the Kindle Fire HDX starts at \$229 for the 16GB Wi-Fi only and ranges up to \$409 for the 64GB Wi-Fi + 4G LTE option.
- Kindle Fire HDX 8.9": The Kindle Fire HDX also comes in an 8.9-inch model. This top-of-the-line device contains the same Quad-Core 2.2 GHz processor as the 7-inch HDX, but offers 2560x1600 resolution for crisp, sharp images. The battery life on this model is also better: 12 hours with mixed use and 18 hours while reading. Most important, the HDX 8.9" comes with an 8-megapixel rear-facing camera in addition to its front-facing HD camera. This model is available with 16, 32, or 64GB of storage in either Wi-Fi only or Wi-Fi + 4G LTE versions. The Kindle Fire HDX 8.9" costs \$379 for the 16GB Wi-Fi version up to \$579 for the 64GB Wi-Fi + 4G LTE option.
- **Kindle Fire HD:** This is essentially the second-generation Kindle Fire (released in 2012) with updates to the operating system and hardware. This device comes with an HD LCD display with 1280×800 resolution. It

offers a 1.5GHz dual-core processor, with either 8GB or 16GB of storage. The battery lasts for up to 10 hours of mixed use. This model offers only Wi-Fi and does not have a camera. The Kindle Fire HD costs \$139 for the 8GB version and \$169 for the 16GB model.

• **Kindle Fire HD 8.9":** Want a larger display on the 2012 model Kindle Fire HD? As its name implies, this model comes with an 8.9-inch HD LCD display with 1920×1200 resolution. The HD 8.9" has a front-facing HD camera and is available with either 16, 32, or 64GB of storage, depending on whether you choose Wi-Fi only or the Wi-Fi + 4G LTE option. Pricing for the Kindle Fire HD 8.9" starts at \$229 for the 16GB Wi-Fi version, up to \$514 for the 64GB Wi-Fi + 4G LTE device.

#### Note

Amazon displays what they call "Special Offers" on the lock screens of the device. These ads may offer discounts on items and content purchased on Amazon or contain promotions for movies, music, or video games. You can permanently disable these offers for an additional \$15. Personally, I don't find them distracting, because they appear only on the lock screen and not while you are using your device.

#### What's New on the Kindle Fire

No matter which Kindle Fire model you choose, you will find plenty to do with it. If you're upgrading from a first- or second-generation Kindle Fire, you will be happy to discover many new features. In addition to the upgrades in display, processor, and other hardware enhancements, the new Kindle Fire HDX offers many other improvements.

- Upgraded operating system. The Kindle Fire now runs Fire OS 3.0 "Mojito,"
   a proprietary operating system based on Android.
- Improved color accuracy and brightness for higher-quality video display.
- Improved battery life. When you are reading on your Kindle Fire, the system automatically turns off unused components to extend the battery life even further.

- An 8-megapixel rear-facing camera on the Kindle Fire HDX 8.9" to capture photos of the world around you. Both Kindle Fire HDX models have a front-facing camera to facilitate video chatting.
- Improved position of power and volume control buttons to make it easier to adjust the volume on your device while holding it.
- A "Mayday" button in the Settings screen offering 24/7 live support from Amazon. This feature is available only on the Kindle Fire HDX models.
- Prime Instant Videos available offline. If you have an Amazon Prime membership, you can now download Prime Instant Video movies and TV shows onto your Kindle Fire to view later offline.
- Better content management. The Kindle Fire identifies items that have not been used recently and offers the option of archiving them to the cloud to free up space on your device.
- Better app management. You can switch between multiple apps or content with a side-swipe gesture.

All Kindle Fire models come with a free month of Amazon Prime, if you don't already have an account. Amazon Prime offers unlimited streaming of more than 25,000 movies and TV shows, making it easy to watch a show wherever you have Wi-Fi (or 4G) access. Prime also lets you borrow one free title a month from the Kindle Owners' Lending Library. And if you shop for other products on Amazon.com, you can get free two-day shipping on most items as part of your Prime membership.

#### What You'll Find in This Book

The Kindle Fire is a tablet computer for people who aren't necessarily computer geeks and who just want to be entertained, read a good book, or have fun—and might have the occasional need to get some work done. *My Kindle Fire HDX* was written with that same mindset. I show you how to get the most fun out of your Kindle Fire HDX and teach you how to access your personal documents when you need to work. However, if you are a computer geek who is new to the Kindle Fire, this book can help you as well.

This book covers all the capabilities of your Kindle Fire. I cover each feature using a step-by-step approach, complete with figures that correspond to each step. You never have to wonder what or where to tap. Each task shows you how to interact with your Kindle Fire using simple symbols that illustrate what you should do.

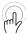

This icon means that you tap and hold an object on the screen.

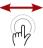

This icon means that you drag an item on the screen.

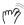

This icon indicates that you pinch on the screen.

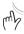

This icon means that you spread your thumb and finger on the screen.

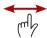

This icon indicates that you swipe on the screen.

Along the way, I add plenty of tips that help you better understand a feature or task. If you want to dig deeper, you'll appreciate the Go Further sidebars that provide a more in-depth look at certain features. I also warn you of problems and pitfalls with particular tasks with It's Not All Good sidebars.

#### How to Navigate This Book

There is a lot to discover about your Kindle Fire. The major functions might be visible to the naked eye, but a lot more hides beneath the surface. As you read this book, you might be surprised to find that your Kindle Fire does more than you ever imagined.

Here are the topics we'll cover in this book.

Chapter 1, "Getting Started with the Kindle Fire," explains how to set up
your device and access the most common settings. You also learn how to
operate your Kindle Fire and use the onscreen keyboard. Set up external
devices, such as a Bluetooth keyboard, and share your screen with an
external display. Finally, learn how to access the new Mayday feature,
providing 24/7 personal support for your device.

- Chapter 2, "Accessing Amazon's Cloud Services," covers managing and transferring your content between Amazon's cloud, your personal computer, and your Kindle Fire.
- Chapter 3, "Using Amazon's Manage Your Kindle Page," shows you how
  to access the Manage Your Kindle page on the Internet, where you can
  review your Kindle library, rename your Kindle Fire, manage all your
  Kindle devices and Kindle apps, and much more.
- Chapter 4, "Reading on the Kindle Fire," describes how to find reading material and take advantage of the Kindle Fire's powerful features for reading books, newspapers, magazines, and more.
- Chapter 5, "Listening to Music on the Kindle Fire," shows you how to use
  your Kindle Fire to play music in your music library (both on your device
  and in the cloud) and use Amazon's MP3 Store to add to your music collection. You also learn about using playlists and how to view song lyrics.
- Chapter 6, "Watching Video on Your Kindle," covers using your Kindle
  Fire to stream and download videos from Amazon's video store. You also
  learn how to convert your own videos to play them on your Kindle Fire.
  In addition, discover how to use Second Screen to turn your TV into a
  large display for your movies and use your Kindle Fire as a remote.
- Chapter 7, "Installing and Using Apps," introduces you to the world of apps that dramatically increase the functionality of your Kindle Fire. You learn how to find and install apps, as well as how to deal with misbehaving apps.
- Chapter 8, "Using Social Media and Chat," shows you how to access
  Facebook and Twitter to stay connected with your friends and how
  to video chat with them using the Skype app. Discover how to watch
  YouTube videos on your Kindle Fire. Learn how to connect to Game Circle
  to challenge your friends and compare scores on your favorite game
  apps. Finally, learn how to connect with the Goodreads community to
  read and contribute book reviews.
- Chapter 9, "Reading and Sending Email," shows you how to use your Kindle Fire to read and send email. You also learn how to handle attachments in email.

- Chapter 10, "Managing Your Personal Documents and Data," covers loading, viewing, and editing your personal documents and photos on the Kindle Fire. You also learn how to add and manage contacts and calendars, turning your device into an efficient personal management system.
- Chapter 11, "Taking Photos with Your Kindle Fire HDX," explains how to
  use the front- and rear-facing cameras on certain models of the Kindle
  Fire. Discover how to edit those photos and use the filmstrip feature, as
  well. Finally, learn how to take screenshots from your Kindle Fire.
- Chapter 12, "Browsing the Web with Silk," walks you through using Silk, the web browser that comes with your Kindle Fire. You learn how to access websites, use bookmarks and tabs, and control Silk's behavior.
- Chapter 13, "Giving Your Kids a Kindle Fire," describes how to set up
  Kindle FreeTime to establish time limits and restrict the content your children can access from their Kindle Fire. I also explain how to sign up for
  Kindle FreeTime Unlimited, a service that helps take the guesswork out of
  locating age-appropriate content for your children.

#### Let's Light This Fire

If you've already gone through the initial setup of your Kindle Fire, you might be tempted to skip ahead to Chapter 2 at this point. I urge you to avoid the rush and at least skim Chapter 1. You won't want to miss some of the new features covered there.

Now that the stage is set, let's light up your Kindle Fire!

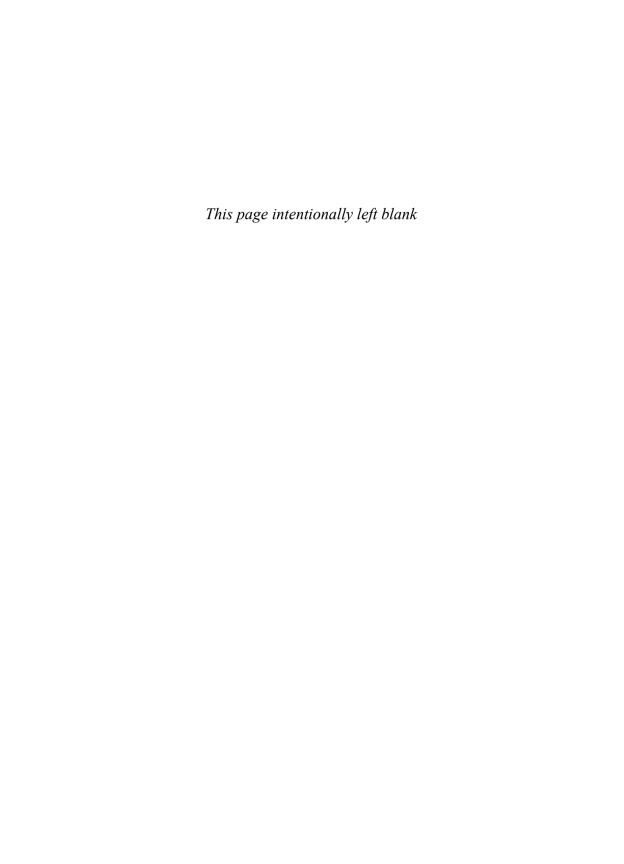

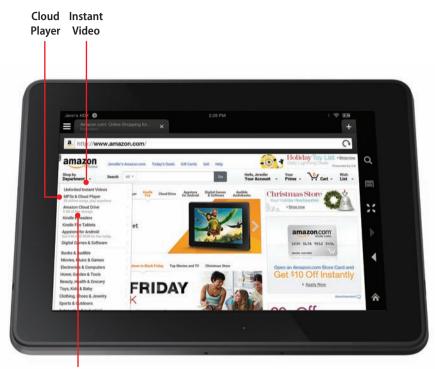

Cloud Drive In this chapter, you learn how to load Amazon and other content onto your Kindle Fire and use Amazon's Cloud to access content from your computer. Topics include the following:

- → Amazon Prime
- → Amazon Cloud Drive
- → Amazon Cloud Player
- → Amazon Instant Video
- → Kindle Reader Applications and Kindle Cloud Reader
- → Transferring files from your computer

2

# Accessing Amazon's Cloud Services

Amazon offers a collection of cloud services that augment the functionality of the Kindle Fire. In fact, your Kindle Fire is designed to be a handheld conduit into these cloud services. You can set up the Amazon Cloud Player, add all your music, and have that music immediately available to you on your Kindle Fire anywhere you can connect to the Internet. You can get a movie or TV show from Amazon on your computer or set-top box, watch part of it on your television, and then pick right up to watch the rest on your Kindle Fire while in bed or while traveling. You can also use Amazon's Cloud Services to load your personal photos and documents onto your Kindle Fire. Even if you leave your Kindle Fire behind, all your music, books, videos, and personal files are accessible from any computer with an Internet connection or from many mobile devices.

#### **Amazon Prime**

The key to accessing Amazon's Cloud Services is your Amazon account. A standard Amazon account enables you to manage your Kindle Fire device (more on that in Chapter 3, "Using Amazon's Manage Your Kindle Page") and to purchase books, music, and much more. To get the full value from your Kindle Fire, however, consider upgrading to an Amazon Prime account.

An Amazon Prime account costs \$79 per year. For that price, you get the following:

- Prime Instant Videos: Unlimited, instant streaming of more than 40,000 movies and television shows. You can watch on your Kindle Fire or on any other Internet-connected TV or game machine you own.
- Kindle Lending Library: You can check out one book per month from the Kindle Lending Library catalog without any due dates and load it on your Kindle Fire. The Kindle Lending Library has more than 350,000 titles, so you're sure to find something to read each month.
- Free two-day shipping: When you shop for material goods on the Amazon site, you get free two-day shipping on most items. One-day shipping costs only \$3.99 per item for eligible purchases. The Amazon Store sells everything from toys to food to clothing, so it's easy to see a return on your \$79 Prime membership investment if you frequently shop online.

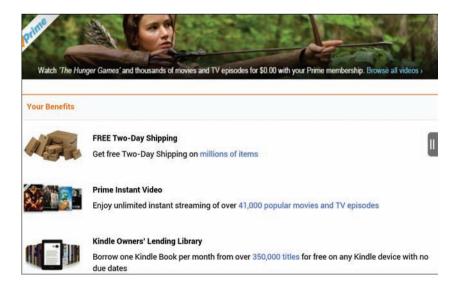

#### **Extended Prime Benefits for Caregivers and Students**

If you are the primary caregiver (mom, dad, grandparent, and so forth) of a young child, you can get 20 percent off diapers, wipes, and certain other family goods by joining Amazon Mom as a member of Amazon Prime. Browse to www.amazon.com/prime for details.

If you are a college student, you can get a free 6-month subscription to Amazon Prime and then continue for \$39 per year, a 50% discount over the regular membership fee.

## Setting Up Amazon Prime

When you went through the setup process for your Kindle Fire, you either connected to an existing Amazon account or created a new one. You can set up a free trial of Prime on the same account. You do this on your Kindle Fire using the Silk browser or via the web browser on your computer.

- **1.** Open a web browser and navigate to www.amazon.com.
- Click Try Prime. If you are not already logged in to your Amazon account, enter your email address and password.
- 3. Click Start Your 30-Day Free Trial.
- 4. Enter your billing information.
- 5. Select Start Your 30-Day Free Trial.

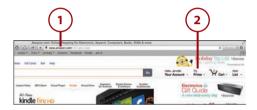

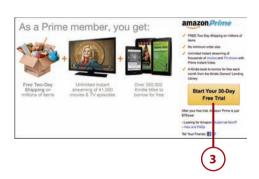

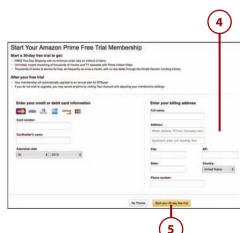

#### Prime All the Time

At the end of your free trial, Amazon automatically bills you for \$79 to extend your Prime membership for a full year. If you decide that you don't want to keep Prime, go to the Amazon.com site, select Your Account, and then select Do Not Upgrade sometime before the end of your 30-day trial.

#### **Amazon Cloud Drive**

Your computer has a hard drive in it where you can store your stuff. When you're sitting at your computer, that stuff is easy to access, but what about when you're not at your computer? The cloud is like having a hard drive available from anywhere you have Internet access.

Amazon provides 5GB of free storage that you can use for photos, personal documents, or anything else you want to store in the cloud. This space is in addition to the unlimited cloud storage Amazon provides for books, music, and videos you purchase directly from Amazon. If you need additional storage, Amazon offers plans from 20GB for \$10 a year to 1,000GB for \$500 a year. As a frame of reference, a typical HD movie is approximately 2GB (2,000MB). A single song is 3MB to 6MB, and a complete album is around 50MB. A high-quality photo is about 2MB to 3MB. As you see, if you start putting all these items onto your cloud storage, it can fill up quickly.

# >Go Further

#### WHY WOULD YOU NEED MORE SPACE?

You can use your Amazon Cloud Drive for more than just making your files accessible to your Kindle Fire. Your Cloud Drive can serve as a backup for important files in case your computer crashes. You can also use it to access your files from any other computer with Internet access simply by logging in to your Amazon account.

Content you purchase on Amazon is automatically accessible from your Amazon Cloud account and, thus, from your Kindle Fire. But to access your personal photos and documents, you must upload them to your Cloud Drive.

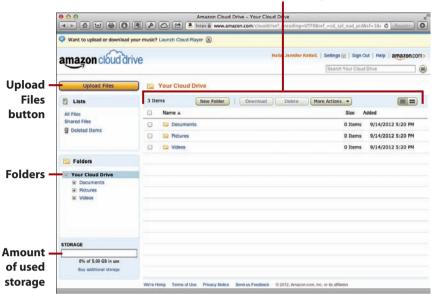

#### File and folder management

## Accessing Your Cloud Drive

You can access your Cloud Drive using Silk on your Kindle Fire or using the web browser on your computer.

- **1.** Open your web browser and go to www.amazon.com.
- 2. Hover over Shop by Department. If you access the Amazon website from Silk, tap Shop by Department.
- **3.** When the Shop by Department menu opens, point to Amazon Cloud Drive.

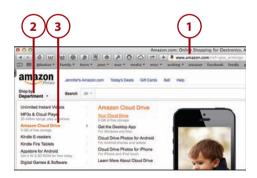

4. Select Your Cloud Drive from the menu. You might get a prompt to install the desktop application, which I explain later in this chapter. You can install it at this time or click Continue to Your Cloud Drive. (Enter your email address and Amazon password, if prompted.)

Chapter 2

After you log in, you'll see your Cloud Drive and a big Upload button to get you started. I show you how to create folders and upload files next.

#### **Creating Folders**

By default, your Cloud Drive contains folders for the common file types. You'll see folders for pictures, documents, and videos. Those folders are a good starting point, but you might want to create additional folders. For example, if you're uploading pictures of your pets, you might want to first create a folder inside the Pictures folder called Pets and then upload those pictures there.

- 1. Click New Folder. If you want to place the new folder within another folder, first click that folder from the Folders sidebar.
- 2. Enter a name for the folder.
- 3. Click Save Folder.

#### **More Actions**

You can copy, move, and rename files and folders using the More Actions button.

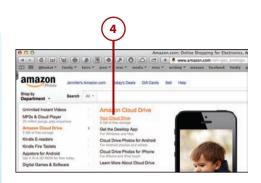

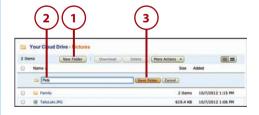

#### **Deleting Folders**

You can delete folders from your Cloud Drive that you no longer need or to free up some space.

- 1. Click Your Cloud Drive so that your folders are visible.
- **2.** Check the box to the left of the folder(s) you want to delete.
- Click Delete. You will not see confirmation of this action, so be sure you choose your files correctly.

## Recovering Deleted Items

If you accidentally delete your files, you can recover them. If you delete a folder that contains files, the files are deleted along with the folder. Recovering a folder also recovers the files that were originally inside the folder.

- 1. Click Deleted Items.
- **2.** Check the box to the left of the files or folders you want to recover.
- 3. Click Restore to Folder.

## Permanently Deleting Files

When you delete a file or folder, it is moved to a Deleted Items folder and continues to use space in your Cloud Drive. To permanently delete these items, click the Permanently Delete button in Deleted Items.

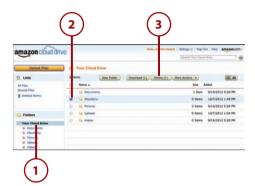

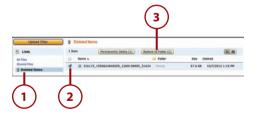

## Adding Files to Your Cloud Drive

To add files to your Cloud Drive, you upload them to Amazon.

- Click the Upload Files button near the top-left corner of the Cloud Drive screen.
- **2.** Click the drop-down list to select a folder for your uploaded files.
- **3.** Select your folder.
- 4. Click Select.
- **5.** Click Select Files to Upload, locate the files on your computer, and select them.

After step 1, you might see a notice about the Amazon Cloud Drive application. You can choose to follow the prompts and download this application or proceed uploading your files using your web browser.

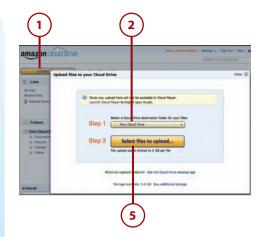

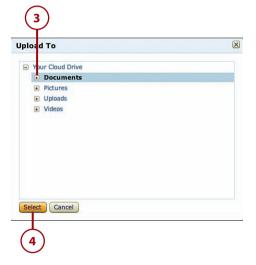

## Downloading the Cloud Drive Application

If you use your Cloud Drive on a regular basis, you might find it easier to download and use the Amazon Cloud Drive application. You can download and install it when you see the prompt as you attempt to upload from your web browser, or you can install it at any other time.

- **1.** On your computer, go to www. amazon.com.
- **2.** Hover over the Shop by Department menu.
- 3. Point to Amazon Cloud Drive.
- 4. Click Get the Desktop App.
- **5.** On the page that appears, click Free Download. The application downloads to your computer.
- 6. When the download is complete, double-click the file to initiate the installation procedure and follow the instructions to install the Amazon Cloud Drive application on your computer.

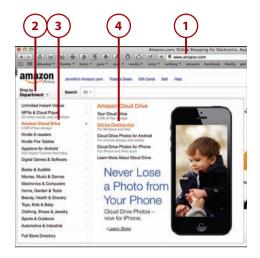

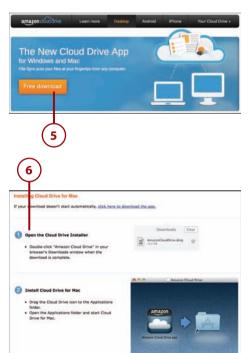

- Open the Amazon Cloud Drive application and enter your Amazon account username and password.
- 8. Click Sign In.
- 9. Click Create Cloud Drive Folder.

## Using the Amazon Cloud Drive Application

To add files and folders to your Cloud Drive on a PC, drag files over the Amazon Cloud Drive icon in the taskbar. On a Mac, drag files over the Amazon Cloud Drive icon in the menu bar. On either computer, you can also paste files and folders directly into the Cloud Drive folder that was created earlier in step 9.

## Accessing Cloud Drive Files from Your Kindle Fire

Your Kindle Fire automatically syncs with your Cloud Drive whenever you have an Internet connection. Files on your Cloud Drive are automatically sorted into the appropriate content library on the Kindle Fire. If you want to view the photos you uploaded to your Cloud Drive, for example, you can find them in Photos. Personal documents are found in the Docs library.

 Use the Navigation menu to access the library for the files you want to view. In this example, we access the Docs library.

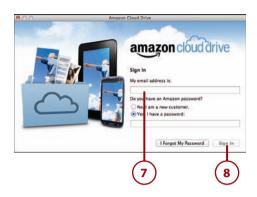

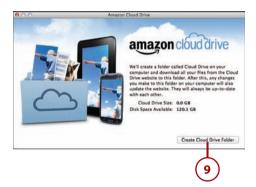

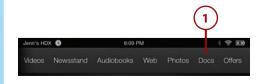

- **2.** Press the Cloud button if it's not already selected.
- **3.** View a list of the files you have in the cloud for that library.

#### **Folders and Subfolders**

Folders and subfolders keep your documents organized. When you view your Docs library By Name, By Recent, or By Type, all your documents are listed, no matter how they're grouped in your Cloud Drive. View your docs By Folder to see only documents within a particular folder or subfolder.

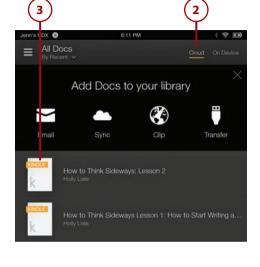

## Saving Files to Your Device

When you select a document from the Docs library on your Kindle Fire, it is automatically saved onto your device, and you can then open it from either the Cloud or On Device options. The process for transferring photos from your Cloud Drive onto your device is a bit different.

- **1.** Select Photos from the Navigation bar.
- **2.** Select a photo or folder from the Cloud library.

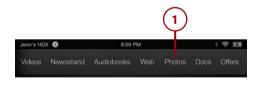

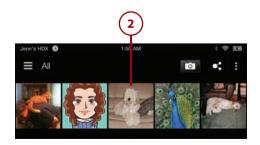

Tap the menu icon.

Chapter 2

Select Download.

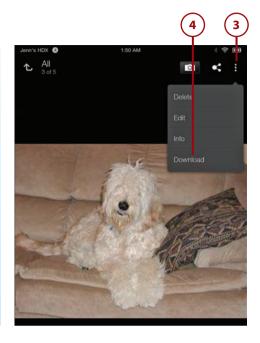

## **Amazon Cloud Player**

Amazon Cloud Player is a convenient way to manage music on your Cloud Drive. You can also use it to listen to your music when you don't have your Kindle Fire with you, because it is available from any computer with Internet access or on most mobile devices.

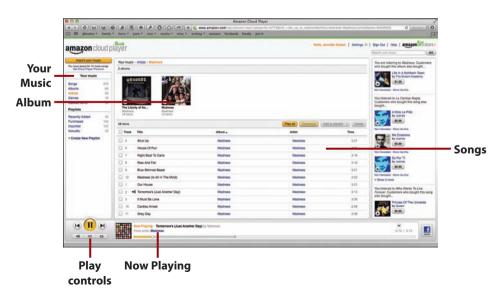

### Launching Cloud Player

You can also elect to download the Amazon Cloud Player application onto your PC or Mac.

- **1.** Open your web browser and go to www.amazon.com.
- 2. Point to MP3s & Cloud Player on the menu.
- **3.** Click Play Your Music at Home.
- 4. Click Download for PC and Mac.
- 5. When the download is complete, double-click the file to initiate the installation procedure and follow the instructions to install the Amazon Cloud Player app on your computer.

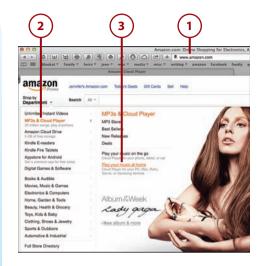

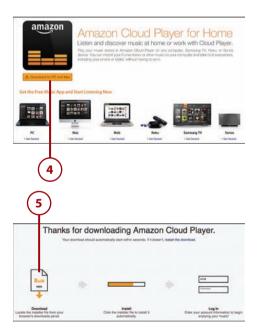

- **6.** Open the Amazon Cloud Player application and enter your Amazon account username and password.
- 7. Click Sign In.

### Amazon Cloud Player Is Also on the Web

You can also access Amazon Cloud Player from your web browser at www.amazon.com/ cloudplayer.

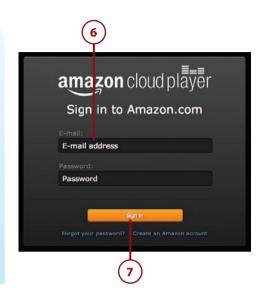

### **Importing Your Music**

You can easily upload your music from iTunes and other music apps to Amazon Cloud Player, which then makes it available on your Kindle Fire. You can upload up to 250 songs for free or upgrade to a Premium account that stores up to 250,000 songs for \$24.99 a year.

1. Open the Amazon Cloud Player app.

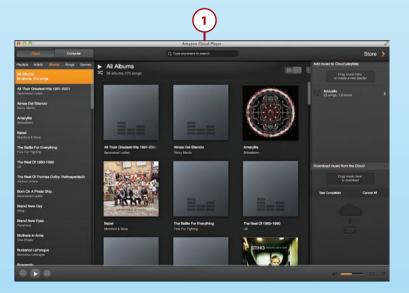

2. In the menu bar, click File, Import Music to Cloud Library.

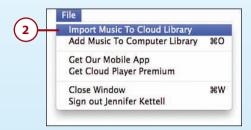

3. Click Continue to launch the Cloud Player website.

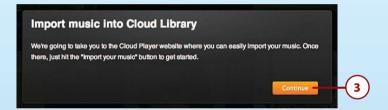

4. Click Import Your Music.

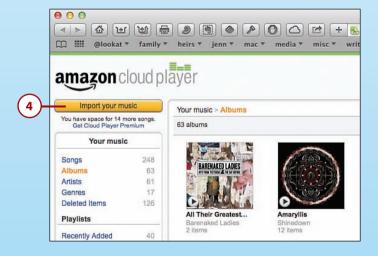

5. Click the Download Now button to download the Amazon Music Importer application, and follow the installation instructions.

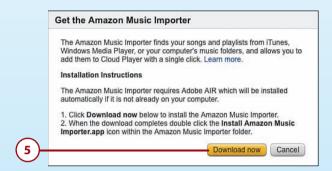

- 6. Open the Amazon Music Importer application, and enter your Amazon account information.
- 7. Press Sign In Using Our Secure Server.

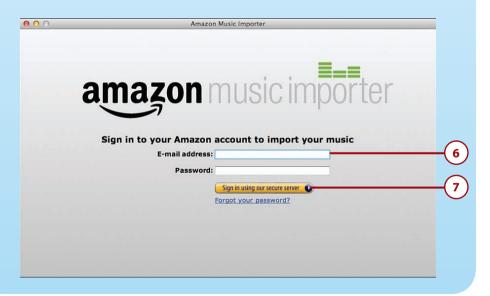

**8.** Click Start Scan. The Amazon Music Importer application scans your hard drive, including your iTunes folders (if you have one), for music.

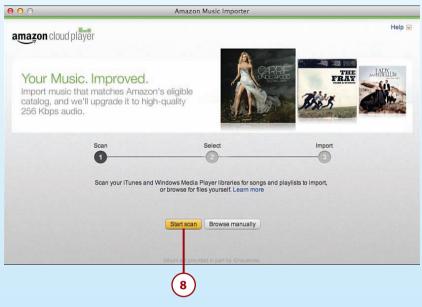

**9.** After the scan is complete, you might be prompted to choose to upgrade to Cloud Player Premium for \$24.99 a year or to select up to 250 songs free. If you have previously imported songs to your Amazon Cloud Player, the number of free songs remaining in your limit appears on the Import button.

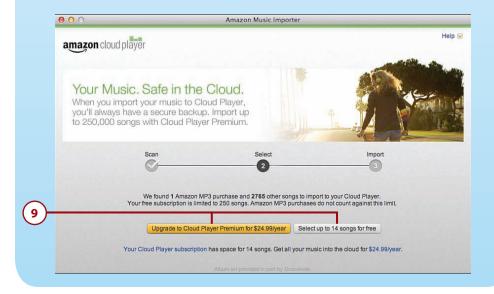

- **10.** To select which songs to import into your Cloud Player, check the boxes to the left of the song, album, artist, or playlist title.
- 11. Click Import Selected.

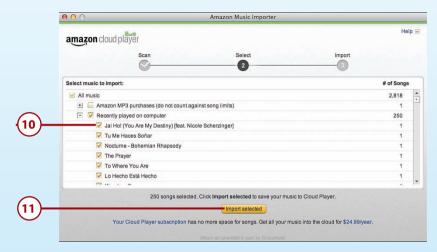

**12.** When the import is finished, click Close.

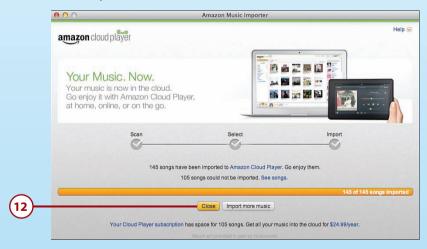

### Importing Directory from the Cloud Player Website

You can bypass steps 1–3 by opening your browser and navigating directly to www. amazon.com/cloudplayer.

Music that you purchase directly from Amazon's MP3 Store is automatically added to your Amazon Cloud Player, which makes it almost instantly available on your Kindle Fire. It also does not count against the 250 song or Premium storage limitation on your Amazon account.

### **CONVERTING YOUR MUSIC**

The Amazon Cloud Player can import music in either MP3 or unprotected AAC (iTunes) format. If your music is in some other format, you can find free converters by searching the Internet.

### Playing Music on Your Computer

You can stream music from the Cloud Player app without downloading the music to your computer.

- 1. Locate the music you want to play. You can browse by song, album, artist, or genre.
- **2.** Double-click an album to see all the songs on that album.

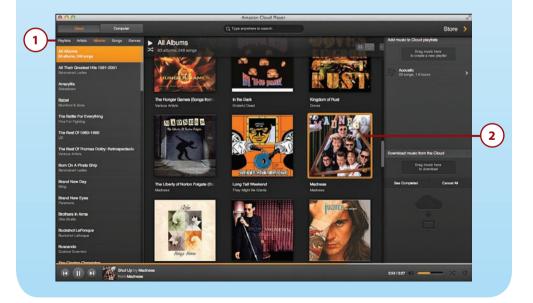

- **3.** Double-click the song you want to play. You can also press the Play button at the top of the list to play all the songs that are displayed.
- **4.** To play the songs in a list in a random order, press the Shuffle button.
- **5.** To pause the song that is playing, click the Pause button. To continue playing, press the Play button that appears in its place.
- **6.** To go to the next song, click the Next button.
- **7.** To go to the previous song, click the Previous button.

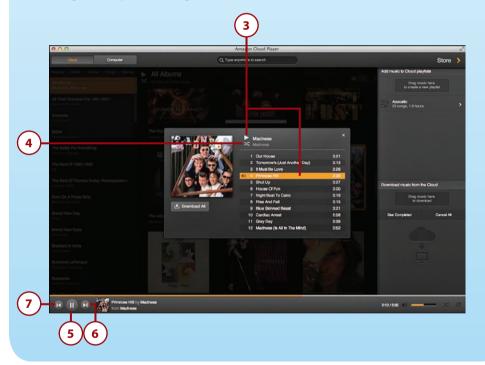

### **Creating Playlists**

You can create playlists of songs to play only the songs you want to hear. Playlists are a great way to make a song list for a party or special event. Playlists you create in Cloud Player are also available on your Kindle Fire.

- In the Amazon Cloud Player app, drag the songs you want to add to a playlist to the playlist sidebar.
- 2. Enter a name for the playlist.
- 3. Click Save.
- **4.** Browse to other songs and drag them to your playlist as desired.
- **5.** Click the Back button when you've completed your playlist.

### **Refreshing Cloud Drive**

Your Cloud Drive refreshes on your Kindle Fire every 10 minutes. Songs or playlists that you add appear after a refresh. If you're in a hurry to get your songs or playlists onto your Kindle Fire, swipe down from the status bar on your Kindle Fire to open the Quick Settings, and then tap Settings and Sync All Content.

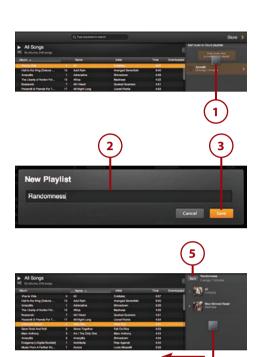

## Downloading Songs to Your Kindle Fire

If you plan to be away from an Internet connection, you can still play your music by first downloading it to your Kindle Fire.

- **1.** On the Navigation bar of your Kindle Fire, press Music.
- **2.** In the Cloud tab, select a playlist, artist, album, or song.
- 3. Click the Download All button.

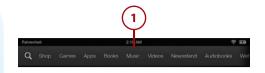

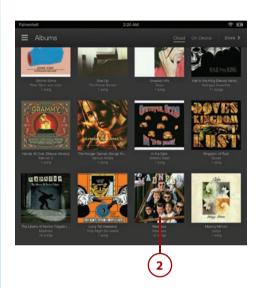

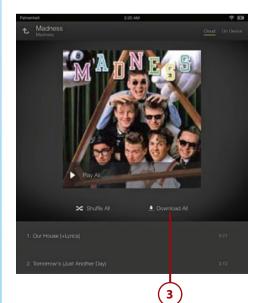

4. If you want to exclude some songs for an artist or album from being downloaded, select the X to the right of the song title. When the download is complete, press Device to confirm that only the music you wanted is now stored on your Kindle Fire.

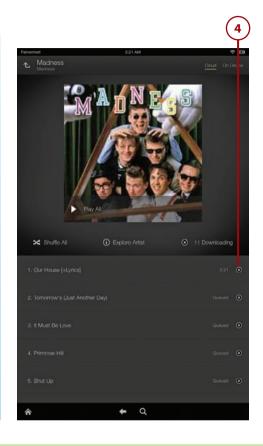

# DOWNLOADING MUSIC TO YOUR COMPUTER

The Amazon Cloud Player app detects whether you have iTunes installed on your computer. If you do, after it downloads a song, it automatically imports that song into iTunes. This saves you the trouble of importing music you purchase on Amazon into your iTunes library. If you don't like this behavior, you can change it. You can also change the folder where Amazon Cloud Player saves the songs you download.

To change these settings, click File, Preferences (on a Mac, click Amazon Cloud Player, Preferences). Click the Change button to select a new folder in which to save your downloaded music. Under Export New Amazon MP3

Chapter 2

Purchases To, select None if you don't want your Amazon music automatically imported into iTunes.

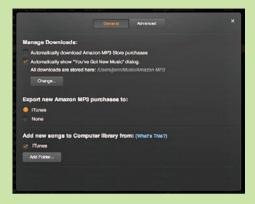

Changing these settings is best done before you start downloading a lot of songs, so you don't have to make a lot of manual changes after the fact.

### **Amazon Instant Video**

Amazon has a huge selection of videos, including both movies and television programs, that you can watch on your Kindle Fire. You can also watch those videos on your computer. You can even purchase or rent videos on your computer and watch them on your Kindle Fire, or vice versa.

When you rent or purchase a video, it becomes available on any computers and devices that are connected to your Amazon account. To view free Prime Instant Videos, however, you must order them directly from the computer or device on which you want to watch them.

### Getting Videos from Amazon Instant Video

You can use your computer to buy, rent, or stream Amazon Instant Video. Videos that you buy or rent are available on your computer, on your Kindle Fire, or on any other device that supports Amazon Instant Video.

- Open your web browser and go to www.amazon.com/instant-video.
   Or go to www.amazon.com and select Unlimited Instant Videos from the Shop by Department menu; then click Amazon Instant Video Store.
- **2.** Select the movie or TV show that you want to watch.
- **3.** Choose to purchase, rent, or watch your video. Not all options are available for all titles.

### Watching Prime Instant Videos Offline

When you purchase or rent a video, you can download it to your computer or device for offline viewing, but you cannot watch free Prime Instant Videos on your computer if you're offline. The Kindle Fire HDX, however, allows you to download select Prime Instant Videos so you can watch them later, even when you're not connected to the Internet. This feature is not available for all Prime Instant Videos. Learn more in Chapter 6, "Watching Video on Your Kindle."

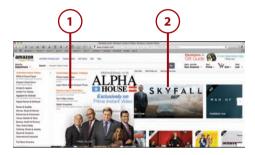

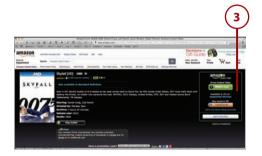

# Kindle Reader Applications and Kindle Cloud Reader

In addition to reading on your Kindle Fire, Amazon offers free Kindle Reading apps for the PC, the Mac, and most mobile and tablet devices. All these applications enable you to access your Kindle books from the Amazon Cloud and save them to your computer or device to read offline. You can also access your Kindle books from the Kindle Cloud Reader on the Internet. If you purchase new books from the Kindle Store while on your computer or mobile/tablet device, it appears in your Cloud account so you can also read it on your Kindle Fire.

# Accessing Kindle Reader Applications

Before you can read Kindle books on your computer, tablet, or smartphone, you must download and install the appropriate app.

- In a web browser, go to www. amazon.com.
- 2. In the Shop By Department menu, choose Kindle E-readers, and then choose Free Kindle Reading Apps.
- **3.** Select your computer or device and follow the directions for downloading and installing the appropriate app.

### Downloading Smartphone and Tablet Apps

The information pages for each of the smartphone and tablet apps (iPhone and iPod Touch, Android, Windows Phone, BlackBerry, iPad, Android Tablet, and Windows 8 tablet) have links to the appropriate store or marketplace to download the required application.

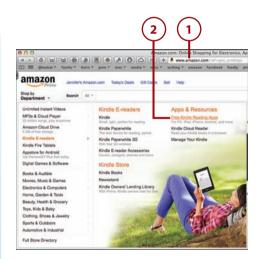

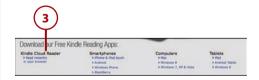

### Accessing Kindle Cloud Reader

The Kindle Cloud Reader makes it possible to read your Kindle books in your web browser from any location with Internet access. Kindle Cloud Reader requires a current version of either Google Chrome (www.google.com/chrome), Apple Safari (www.apple.com/safari), or Firefox (www.getfirefox.com). It does not run on Microsoft Internet Explorer.

- Browse to read.amazon.com
  using your web browser. You can
  also go to www.amazon.com,
  choose Kindle from the Shop
  by Department menu, and then
  select Kindle Cloud Reader.
- 2. Click the Get Started Now button.
- Enter your email address and Amazon password, and then click Sign In.
- **4.** View your Kindle Library in your browser window.

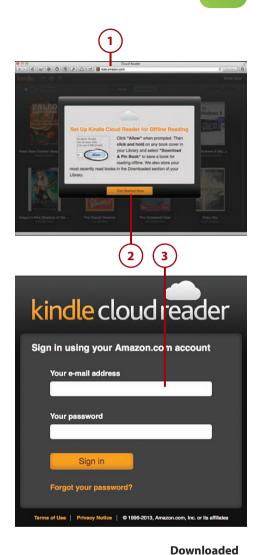

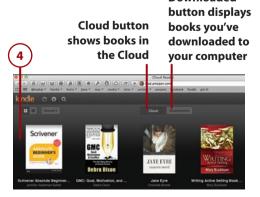

### Opening and Downloading Books

When you select a book, the Kindle Reader app or Amazon Cloud Reader automatically begins downloading it to your device or computer. This makes the book available even if you continue reading offline.

- 1. Locate the book you want to read. You can click the magnifying glass at the top of the screen to search for books, if necessary.
- 2. Click a book to start reading it. If you are using the Kindle Cloud Reader, the book begins downloading to your computer as you read. If you are using one of the other Kindle Reader apps, the book downloads to your device and then allows you to read it.
- 3. If you want to download a book without immediately beginning to read in the Kindle Cloud Reader and computer Kindle Reader apps, right-click the book and click Download & Pin Book. In the smartphone and tablet Kindle Reader apps, press and hold the book until a Download button appears; then press that button.

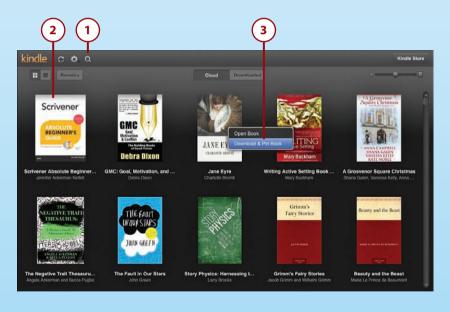

### Reading Books on the Kindle Cloud Reader

The Kindle Cloud Reader has many features to make reading a book more enjoyable. The other Kindle Reader applications are similar but might have slight differences in the location and method for accessing some features.

- Open a book as described in the previous section. If the book has been opened previously on any Kindle device, it automatically opens at the farthest point read.
- **2.** To turn pages, use the arrow keys on your keyboard or click the arrows on the left and right sides of the page.
- **3.** Quickly access a part of the book using the Go To menu.
- 4. Change font size, margins, and color settings using the View Settings button.
- **5.** Bookmark a page using the Bookmark button.
- **6.** View notes and highlights using the Show Notes and Marks button.
- **7.** Synchronize with your other Kindle devices using the Synchronize button.
- **8.** Click the Library button to return to your library.
- **9.** See where you are in the book using the location bar.

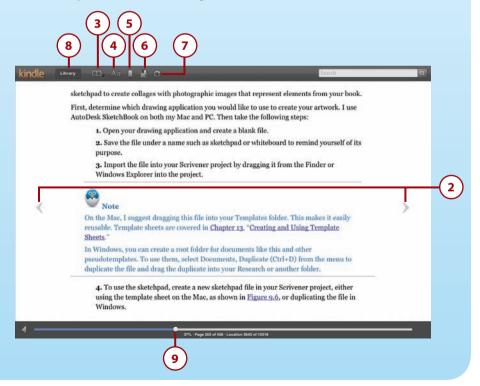

- **10.** To add Notes or Highlights, use your mouse to select the passage you want to mark; then right-click and choose to create a Note or Highlight.
- **11.** To bookmark a page to return to it later, tap the Bookmark icon in the top-right corner of the page.

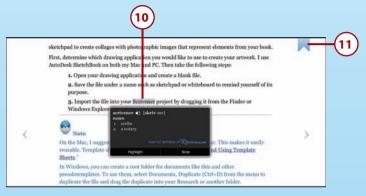

### Transferring Files from Your Computer

Most of the content you view on your Kindle Fire is available directly from Amazon and can be easily accessed from the Amazon Cloud. You can also transfer books, videos, music, and other files from additional online sources or your personal library. This is known as *sideloading*. To get this content onto your Kindle Fire, transfer the files via the micro-USB cable that came with your device.

### Kindle File Types

You can transfer the following types of files onto your Kindle Fire:

- Books and documents: AZW, TXT, PDF, MOBI, PRC, DOC, and DOCX formats
- Audio (Music): MP3, Non-DRM AAC (.m4a), MIDI, OGG, and WAV formats
- · Video: MP4 format
- Images: JPEG, GIF, PNG, and BMP formats

The Kindle Fire cannot read Mobipocket files that utilize Digital Rights Management (DRM) protection. The Kindle Fire also does not support EPUB books.

# Transferring Files from a PC

If you're using Windows Vista or later, the Kindle Fire automatically shows up as an available external USB drive. After connecting your Kindle Fire to your PC using the micro-USB cable, follow these steps:

- **1.** In Windows Explorer, click Computer.
- 2. Click Kindle.
- 3. Double-click Internal Storage.
- 4. Copy your files from their original location on your PC into the appropriate folders in the Internal Storage folder.

## Transferring Files from a Mac

If you're using a Mac, you must download Android File Transfer, a free app, before you can transfer files using USB.

- **1.** In your web browser, go to www. android.com/filetransfer.
- 2. Click the Download Now button, and follow the instructions to install Android File Transfer to your Applications folder.

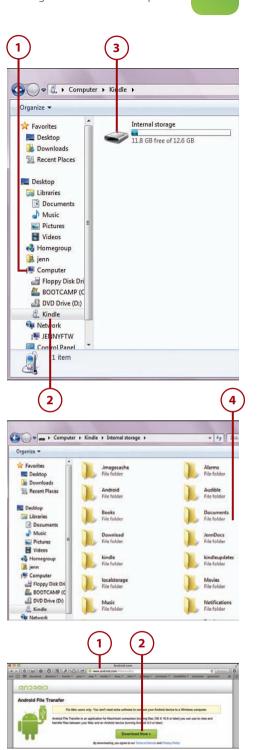

3. Use the micro-USB cable to connect your Kindle Fire to your Mac.

Chapter 2

- 4. Double-click the Android File Transfer app to open it. After you've opened it for the first time, it automatically opens whenever you connect your Kindle Fire to your Mac.
- 5. Copy your files from their original location on your Mac into the appropriate folders in the Android File Transfer app.

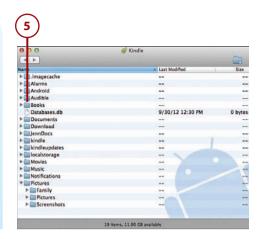

### TRANSFERRING FILES FROM LINUX

If you're a Linux user, you can transfer files to your Kindle Fire using a Media Transfer Protocol (MTP) USB driver. You can find more information about connecting your device using MTP at http://research.jacquette.com/ jmtpfs-exchanging-files-between-android-devices-and-linux/.

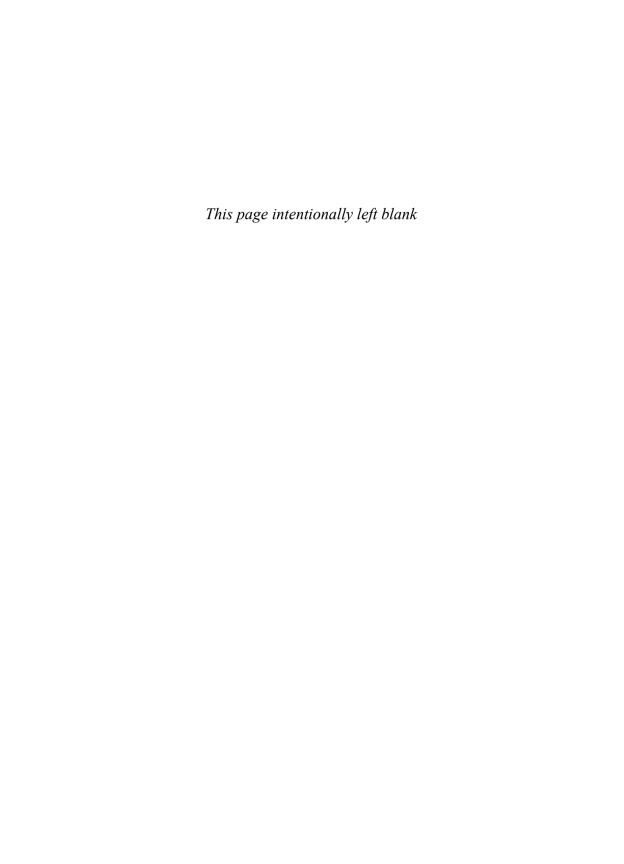

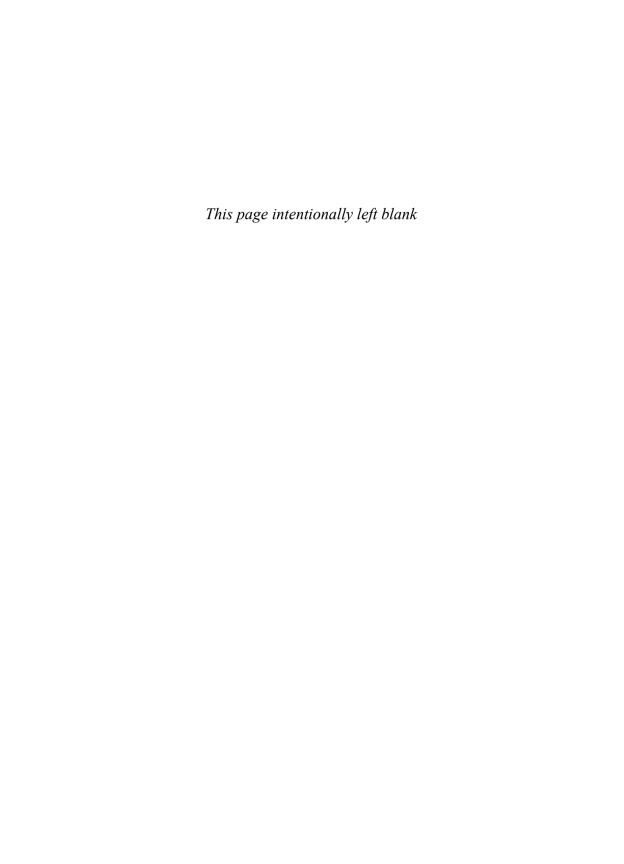

## Index

## **Symbols**

1-Tap Archive, 268-269

### Α

aborting setup, 13 accent marks, 38 accessories Bluetooth, connecting, 39 covers, 10 accounts Amazon Prime cancelling, 52 caregiver benefits, 51 college student benefits, 51 costs, 50 features, 50 setting up, 51 website, 51 email, 227, 232 Add Account page, accessing, 228-229 checking frequency, 234 default, 234 deleting, 235 Exchange, adding, 230-231 general settings, editing, 236 IMAP, adding, 230-231 POP3, adding, 230-231 settings, editing, 232-235 signature lines, 235

storage options, 235 webmail provider accounts, adding, 229-230 FreeTime child, 306-307 sharing, 113 Skype, 214-216 social networks, 202-203 achievements (GameCircle), 223 Add Account page, accessing, 228-229 Adobe PDF reader, 248 ads (apps), 190 Airplane Mode, 29-30 Album Only songs, 148 albums adding to playlists, 157-158 information, viewing, 147 Amazon Cloud Drive accessing, 53-54 adding files, 56 application, downloading, 57-58 creating folders, 54 deleting folders, 55 downloading files to devices, 59 features, 52 file access, 58-59 recovering files, 55 refreshing, 69

| Cloud Player             | Music Store, accessing,       | Camera                                            |
|--------------------------|-------------------------------|---------------------------------------------------|
| application, down-       | 147                           | Camera Roll, viewing,                             |
| loading, 61-62           | Prime accounts, 50-52         | 286                                               |
| downloading music to     | purchases credit cards,       | taking photos, 285-288                            |
| computers, 71            | updating, 95                  | videos, recording, 288                            |
| downloading music to     | Store                         | closing, 194                                      |
| Kindle Fire, 70          | parental controls, 318        | Contacts. See contacts                            |
| features, 60             | searching, 42                 | data, clearing, 195                               |
| importing music, 62-66   | Video Store. <i>See</i> Video | details, viewing, 184-185                         |
|                          |                               | _                                                 |
| launching, 62            | Store                         | Documents to Go, 254                              |
| playing music, 67-68     | AOL accounts, adding,         | Facebook, 204-206                                 |
| playlists, creating, 69  | 229-230                       | events, adding to cal-                            |
| Instant Video, 72-73     | Apple Safari website, 75      | endar, 266                                        |
| Kindle Store             |                               | syncing contacts, 259                             |
| books, 104-106           | approved email address, 89    | force-stopping, 193-194                           |
| periodicals, 110-111     | App store, 181                | FreeTime, 303                                     |
| Lending Library,         | app details, viewing,         | accessing, 304-305                                |
| 106-107                  | 184-185                       | child profiles, setting                           |
| Manage Your Kindle page  | apps                          | up, 306-307                                       |
| accessing, 84            | purchasing, 185               | daily time limits,                                |
| approved email           | subscriptions, viewing,       | 309-311                                           |
| addresses, 89            | -                             | exiting, 315                                      |
| archiving, disabling, 90 | 187                           | in-app purchases, 303                             |
| 5                        | test driving, 186             |                                                   |
| benefits, 86             | browser access, 182           | interface, 313-314                                |
| deleting books/docs,     | browsing, 183-184             | managing content,                                 |
| 88                       | limited access, 182           | 308-309                                           |
| deregistering Kindle     | apps                          | nonreader navigation,                             |
| devices/Kindle apps,     | adding to Favorites, 190      | 315                                               |
| 97                       | ads, 190                      | parental controls                                 |
| downloading books to     | Amazon Cloud Drive,           | passwords, changing                               |
| computers, 87            | downloading, 57-58            | 311-312                                           |
| features, 83             | Amazon Cloud Player.          | profiles, 304                                     |
| Kindle email addresses,  |                               | removing content, 314                             |
| 88-90                    | See Cloud Player              | Unlimited, 305-309                                |
| payment information      | Appstore, 181-182             | games, 196-197                                    |
| updates, 94-96           | archiving, 268-269            | Goodreads, 211-214                                |
| renaming Kindle          | browsing                      | installing, 189-190, 198                          |
| devices, 98              | Apps library, 188-189         | library, 188                                      |
| sending books/docs to    | Appstore, 183-184             | Kindle, deregistering, 97                         |
| Kindle devices, 86       | Calendar                      | Kindle, deregistering, 57<br>Kindle Cloud Reader, |
| ·                        | adding events, 263-264        | 75-78                                             |
| special offers, turning  | color-coding, 262             |                                                   |
| off, 99                  | editing events, 267           | Kindle Reader                                     |
| storage space, 90        | Facebook events, add-         | accessing, 74                                     |
| subscription manage-     | ing, 266                      | books, reading, 76                                |
| ment, 91-94              | invitations, 265              | OfficeSuite                                       |
| viewing books/docs, 85   | reminders, 264                | Professional, 254                                 |
| website, 85              | viewing calendars,            | spreadsheets, 252-254                             |
| Whispersync, turning     | 260-262                       | Word documents,                                   |
| off, 100                 | 200-202                       | 250-251, 254                                      |
| MatchBook service,       |                               | photos, sharing, 275-277                          |
| 107-108                  |                               | preinstalled, 191                                 |

323

| purchasing, 185               | moving to, 129           | lending to friends/family,    |
|-------------------------------|--------------------------|-------------------------------|
| Quickoffice Pro, 254          | removing, 129            | 109-110                       |
| sideloading, 198              | web                      | MatchBook service,            |
| Silk. See Silk                | current pages, 298       | 107-108                       |
| Skype                         | editing, 300             | navigating, 120               |
| communication, initi-         | following, 299           | notes                         |
| ating, 218-219                | hyperlinks, 298-299      | adding, 124                   |
| contacts, adding, 217         | removing, 300            | availability, 123             |
| setting up, 214-216           | viewing, 299             | deleting, 126                 |
| subscriptions, viewing,       | books                    | editing, 125                  |
| 187                           | audiobooks               | viewing, 125-127              |
| switching between, 27         | bookmarks, viewing,      | opening, 118                  |
| test driving, 186             | 137                      | page numbers/location         |
| Twitter, 206-208              | downloading, 134-135     | numbers, 121                  |
| accounts, setting up,         | immersion reading,       | purchasing, 104-108           |
| 202-203                       | 137-138                  | reading, 118                  |
| connecting, 15                | listening, 135-137       | Kindle Cloud Reader,          |
| uninstalling, 191             | text-to-speech, 139      | <i>77-7</i> 8                 |
| updating, 191-192             | bookmarks                | Kindle Reader applica-        |
| archiving docs, disabling, 90 | adding, 128              | tions, 76                     |
| artists                       | audiobooks, viewing,     | removing from devices,        |
| adding to playlists,          | 137                      | 113                           |
| 157-158                       | moving to, 129           | searching                     |
| browsing, 146                 | removing, 129            | current items, 141-142        |
| _                             | borrowing, 106-107       | Wikipedia/Web, 143            |
| attachments (email), view-    | browsing in library, 112 | X-Ray, 140-141                |
| ing, 243                      | Cloud view, 113          | sending to Kindle devic-      |
| Audible memberships, 134      | collections              | es, 86                        |
| audiobooks                    | adding books, 116        | social network sharing        |
| bookmarks, viewing, 137       | cloud, 115               | comments, 209                 |
| downloading, 134-135          | creating, 114            | highlights, 210               |
| immersion reading,            | editing, 115             | ratings/reviews,              |
| 137-138                       | removing books, 117      | 210-211                       |
| listening, 135-137            | definitions, looking up, | Time to Read display,         |
| text-to-speech, 139           | 122                      | editing, 119                  |
| auto-renewals (subscrip-      | deleting, 88             | viewing, 85                   |
| tions), 187                   | downloading              | borrowing books, 106-107      |
|                               | computers, 87            | brightness (screen), 29       |
| availability                  | device, 112-113          | =                             |
| notes/highlights, 123         | font styles, 121-122     | browser. See Silk             |
| text-to-speech, 139           | Goodreads app, 211-214   | browsing                      |
| X-Ray, 141                    | highlights               | apps                          |
| _                             | adding, 126              | Apps library, 188-189         |
| В                             | availability, 123        | Appstore, 183-184             |
|                               | deleting, 127            | libraries, 112                |
| Blemish tool, 281             | viewing, 127             | music, 146                    |
| bookmarks                     | immersion reading,       | videos, 164-165               |
| books                         | 137-138                  | web. <i>See</i> web, browsing |
| adding, 128                   | Kindle Cloud Reader, 75  |                               |
| audiobooks viewing            | Kindle Reader applica-   |                               |

Kindle Reader applications, 74

audiobooks, viewing,

137

| buttons                     | downloading to devic-                     | downloading music to                      |
|-----------------------------|-------------------------------------------|-------------------------------------------|
| Mayday, 44                  | es, 59                                    | computers, 71                             |
| power, 10                   | recovering, 55                            | downloading music to                      |
| volume, 10                  | folders                                   | Kindle Fire, 70                           |
| buying. See purchasing      | creating, 54<br>deleting, 55              | features, 60<br>importing music, 62-66    |
| C                           | personal photos/videos,<br>importing, 272 | launching, 62<br>playing music, 67-68     |
| calendars                   | refreshing, 69                            | playlists, 69, 159-160                    |
| color-coding, 262           | cloud items, 17                           | Instant Video, 72-73                      |
| events                      | Cloud Player                              | Kindle Cloud Reader,                      |
| adding, 263-264             | application, download-                    | accessing, 75                             |
| editing, 267                | ing, 61-62                                | collections (books)                       |
| Facebook, adding, 266       | features, 60                              | books                                     |
| people, inviting, 265       | launching, 62                             | adding, 116                               |
| reminders, 264              | music                                     | removing, 117                             |
| removing, 267               | downloading to com-                       | cloud, 115<br>creating, 114               |
| viewing, 260-262            | puters, 71                                | editing, 115                              |
| camera, 271                 | downloading to Kindle                     | _                                         |
| Camera Roll, viewing, 286   | Fire, 70<br>importing, 62-66              | college student Amazon Prime accounts, 51 |
| taking photos, 285-288      | playing, 67-68                            | •                                         |
| flash, 286                  | playlists, creating, 69                   | color                                     |
| HDR, 287                    | · ·                                       | calendars, 262                            |
| panoramas/wide-angle        | Cloud Services, 49  Amazon Prime accounts | photos, 284                               |
| images, 287-288             | cancelling, 52                            | comments (books), sharing,                |
| videos, recording, 288      | caregiver benefits, 51                    | 209                                       |
| Camera Roll, viewing, 286   | college student ben-                      | composing email, 244-245                  |
| canceling subscriptions, 92 | efits, 51                                 | computers                                 |
| caregiver Amazon Prime      | costs, 50                                 | downloading                               |
| accounts, 51                | features, 50                              | books, 87                                 |
| Carousel, 15-17             | setting up, 51                            | music, 71                                 |
|                             | website, 51                               | transferring files from,                  |
| chatting. See Skype         | book collections, 115                     | 78-80                                     |
| child profiles (FreeTime),  | Cloud Drive                               | connecting                                |
| 306-307                     | accessing, 53-54                          | Bluetooth accessories, 39                 |
| Chrome website, 75          | adding files, 56                          | Facebook, 15                              |
| clearing app data, 195      | application, down-<br>loading, 57-58      | Twitter, 15                               |
| closing apps, 194           | creating folders, 54                      | Wi-Fi networks, 14, 29-30                 |
| Cloud Drive                 | deleting folders, 55                      | conserving power, 10                      |
| accessing, 53-54            | downloading files to                      | contacts                                  |
| application, download-      | devices, 59                               | adding, 255-257                           |
| ing, 57-58                  | features, 52                              | editing, 257                              |
| features, 52                | file access, 58-59                        | joining, 259                              |
| files                       | recovering files, 55                      | marking as VIPs, 255                      |
| accessing, 58-59            | refreshing, 69                            | name display, 259                         |
| adding, 56                  | Cloud Player                              | removing, 260                             |
|                             | application, down-                        | Skype, adding, 217                        |
|                             | loading, 61-62                            | sort order, 258-259                       |

| synchronizing, 257 syncing from Facebook, 259 viewing, 254-255 content archiving, 268-269 controlling by ratings, 316 FreeTime managing, 308-309 removing, 314 libraries accessing, 22-23 navigation panels, opening, 24 searching, 41 switching, 27                                                                                                    | Favorites, 18-20 finding, 17 removing, 18 scrolling through, 21 searching, 41 switching between, 27 renaming, 98 screen, 33-34 brightness, adjusting, 29 orientation, 28 timeout, 31-32 special offers, turning off, 99 storage, 34 Whispersync, turning off, 100                                                                                                    | Player application, 61-62 audiobooks, 134-135 books computers, 87 devices, 112-113 Kindle Reader applications, 76 music, 147 computers, 71 Kindle Fire, 70 playlists, 159-160 drawings (photos), adding, 282                                                                                                    |
|----------------------------------------------------------------------------------------------------|----------------------------------------------------------------------------------------------------|----------------------------------------------------------------------------------------------------|
| converting music, 67                                                                                                    | diacriticals, entering, 38                                                                                                    | editing                                                                                                    |
| converting music, 67 copying hyperlinks, 296 text, 37 URLs, 295 covers, 10 credit cards, updating, 95-96 cropping photos, 279 cursors, positioning, 36 cutting text, 37  D daily time limits (FreeTime), 309-311 data (apps), clearing, 195 definitions, looking up, 122 deleting. See removing deregistering Kindle apps/ devices, 97 devices books downloading, 112-113 | disabling doc archiving, 90 notifications, 30 displaying. See viewing documents approved email addresses, 89 archiving, disabling, 90 deleting, 88 PDF, viewing, 248-250 sending to Kindle devices, 86 spreadsheets editing, 254 viewing, 252-253 storage space, 90 viewing, 85, 250 Word editing, 254 navigating, 251 printing, 251 searching, 251 viewing, 250 words, counting, 251 Documents to Go app, 254 | editing book collections, 115 bookmarking, 300 calendar events, 267 contacts, 257 email accounts, 232-236 font styles, 121-122 FreeTime parental controls passwords, 311-312 Kindle email addresses, 88 notes, 125 photos. See photos, editing playlists, 156-157 search engine, 297 spreadsheets, 253-254 subscription delivery locations, 91 text, 36 Time to Read display, 119 Word documents, 254 email accounts, 227 Add Account page, |
| removing, 113 deregistering, 97 information, viewing, 33-34 items, 17 double-tapping, 21 downloading, 17                                                                                                    | double-tapping, 21<br>downloading, 17<br>Amazon Cloud<br>Device files, 59<br>Drive application,<br>57-58                                                                                                    | accessing, 228-229<br>checking frequency,<br>234<br>default, 234<br>deleting, 235<br>Exchange, adding,<br>230-231                                                                                                    |

| general settings, editing, 236  IMAP, 230-231  POP3, 230-231  settings, editing, 232-235  signature lines, 235  storage options, 235  webmail provider accounts, adding, 229-230  addresses approved, 89 non-Amazon online bookstores, 90 editing, 88  attachments, viewing, 243  composing, 244-245  folders, 237-238 inboxes, 237 | books, sharing comments, 209 highlights, 210 ratings/reviews, 210-211 connecting, 15 contacts, syncing, 259 events, adding to calendar, 266 photos importing, 272-273 sharing, 275-277 web pages, sharing, 294 Favorites apps, adding, 190 contacts, 255 items adding, 18-19 rearranging, 20 removing, 19 subscriptions, adding, 19 | force-stopping apps, 193-194  FreeTime, 303 accessing, 304-305 child profiles, setting up, 306-307 content managing, 308-309 removing, 314 daily time limits, 309-311 exiting, 315 in-app purchases, 303 interface, 313-314 nonreader navigation, 315 parental controls passwords, changing, 311-312 profiles, 304 Unlimited, subscribing/ unsubscribing, 305, 309 |
|----------------------------------------------------------------------------------------------------|----------------------------------------------------------------------------------------------------|----------------------------------------------------------------------------------------------------|
| messages, managing,<br>241<br>photos, sharing, 275-277<br>reading, 242<br>searching, 239<br>settings, 232<br>synchronizing, 240<br>web pages, sharing, 295<br>eMusic.com, 161<br>enhancing photos, 279                                                                                                    | files Cloud Drive     accessing, 58-59     adding, 56     downloading to devices, 59     recovering, 55     music formats, 161     transferring from computers, 78-80 filters (photos), 281                                                                                                    | GameCircle, 196, 220<br>achievements, 223<br>friends, adding, 222<br>games identifying,<br>220-221<br>leaderboards, 223-224<br>profiles, creating, 221                                                                                                    |
| entering text, 35 events (calendars) adding, 263-264 editing, 267 Facebook, adding, 266 invitations, 265 reminders, 264 removing, 267 Exchange email accounts, adding, 230-231 exiting FreeTime, 315  F Facebook accounts, setting up,                                                                                              | finding items, 17 Firefox website, 75 flagging email messages, 241 flash (camera), 286 focus (photos), 283 folders Cloud Drive adding files, 56 creating, 54 deleting, 55 recovering files, 55 email, 237-238 following bookmarks, 299                                                                                              | games accessing, 196-197 GameCircle, 196 achievements, 223 friends, adding, 222 games, identifying, 220-221 leaderboards, 223-224 profiles, creating, 221 gestures pinch/reverse pinch, 21-22 swiping, 21 taps double-tapping, 21 canceling, 20 Gmail accounts, adding,                                                                                            |
| 202-203<br>app, 204-206                                                                                                    | font styles, 121-122                                                                                                    | 229-230                                                                                                    |

| Goodreads, 211-214 accounts, setting up,                                                                                                    | Navigation bar, 16  Amazon Stores, search-                                                                           | J-K                                                                                                    |
|----------------------------------------------------------------------------------------------------|----------------------------------------------------------------------------------------------------|----------------------------------------------------------------------------------------------------|
| 202-203<br>comments, sharing, 209<br>highlights, sharing, 210                                                                                               | ing, 42<br>content libraries,<br>accessing, 22-23                                                                    | joining contacts, 259                                                                                                    |
| ratings/reviews, 210-211<br>Google Chrome website, 75                                                                                                    | items, finding, 17<br>navigation panels,<br>opening, 24                                                              | keyboards<br>accent marks, 38<br>Bluetooth, connecting,                                                                                                    |
| _H_                                                                                                    | Quick Links bar, 16 timeout setting, 31-32                                                                           | 39<br>cursor positioning, 36                                                                                                    |
| hardware Bluetooth accessories, adding, 39 micro-USB port, 11 power button, 10                                                                              | hyperlinks<br>bookmarking, 298-299<br>copying/opening, 296                                                           | diacriticals, 38<br>numbers, 37<br>punctuation marks, 37<br>shortcuts, 35<br>splitting, 38                                                                    |
| volume button, 10                                                                                                    |                                                                                                    | text<br>copying/cutting/                                                                                                    |
| HDR (High Dynamic Range),<br>287                                                                                                    | images (web), saving, 296<br>IMAP email accounts, add-                                                               | pasting, 37<br>entering, 35                                                                                                    |
| headphones/headsets                                                                                                    | ing, 230-232                                                                                                    | selecting/editing, 36                                                                                                    |
| (Bluetooth), 39                                                                                                    | immersion reading, 137-138                                                                                           | kids                                                                                                    |
| help<br>Mayday button, 44<br>User Guide, 45-46                                                                                                    | importing<br>Facebook photos,<br>272-273                                                                             | FreeTime  accessing, 304-305  child profiles, setting                                                                                                    |
| highlights<br>adding, 126<br>availability, 123                                                                                                    | music, 62-66<br>photos/videos to Cloud<br>Drive, 272                                                                 | up, 306-307<br>daily time limits,<br>309-311<br>exiting, 315                                                                                                  |
| books, 210                                                                                                    | inboxes (email), 237                                                                                                 | in-app purchases, 303                                                                                                    |
| deleting, 127<br>viewing, 127                                                                                                    | Info window (photos), 275                                                                                            | interface, 313-314                                                                                                    |
| history (web browsing),                                                                                                    | initial setup. See setup                                                                                             | managing content,<br>308-309                                                                                                    |
| 300-301                                                                                                    | installing apps, 189-190, 198                                                                                        | nonreader navigation,                                                                                                    |
| home screen                                                                                                    | Instant Video, 72-73                                                                                                 | 315                                                                                                    |
| Amazon Stores, searching, 42 Carousel, 15-17 Favorites adding items, 18-19 rearranging, 20 removing items, 19                                               | items double-tapping, 21 downloading, 17 Favorites adding, 18-19 rearranging, 20 removing, 19 finding, 17            | passwords, changing,<br>311-312<br>profiles, 304<br>removing content, 314<br>Unlimited subscrip-<br>tions, 305, 309<br>parental controls<br>Amazon Store pur- |
| subscriptions, add-<br>ing, 19<br>features, 15-16<br>items<br>double-tapping, 21<br>downloading, 17<br>finding, 17<br>removing, 18<br>scrolling through, 21 | removing, 17<br>removing, 18<br>scrolling through, 21<br>searching, 41<br>switching between, 27<br>iTunes Store, 161 | chases, 318 content control by ratings, 316 content libraries, 318 location-based services, 319 passwords, 317-318 Silk access, 318 turning off, 319          |

328 Index

kids

| video playback, 318 Wi-Fi, 319  Kindle apps, deregistering, 97 Cloud Reader accessing, 75 books, reading, 77-78 email addresses changing, 88 non-Amazon online bookstores, 90 Lending Library, 106-107 Newsstand, 110 magazines, 130-132 newspapers, 133-134 Reader applications accessing, 74 books, reading, 76 Store books, 104-106 periodicals, 110-111 | downloaded videos, removing, 176 removing videos, 172, 176 watching videos, 172-173 X-Ray for Video, 174-175 lighting (photos), fixing, 283 Linux, transferring files from, 80 listening audiobooks, 135-137 immersion reading, 137-138 text-to-speech, 139 music, 67-68, 151 playback controls, 154 playlists, 158-159 repeating songs, 152 shuffling songs, 152 | books/docs archiving, disabling, 90 deleting, 88 sending to Kindle devices, 86 storage space, 90 viewing, 85 deregistering Kindle devices/Kindle apps, 97 downloading books to computers, 87 features, 83 Kindle email addresses, 88-90 payment information updates, 94 Amazon purchases, 95 subscriptions, 96 renaming Kindle devices, 98 special offers, turning off, 99 |
|----------------------------------------------------------------------------------------------------|----------------------------------------------------------------------------------------------------|----------------------------------------------------------------------------------------------------|
| _ <u>L</u> _                                                                                                    | song lyrics, viewing,<br>153<br>volume, 152                                                                                                    | subscriptions<br>canceling, 92<br>delivery locations, edit-                                                                                                    |
| language selection, 12<br>leaderboards (GameCircle),<br>223-224<br>lending books, 109-110<br>libraries                                                                                                    | location-based services<br>(password-protecting), 319<br>location numbers, 121<br>locking screen orientation,<br>28                                                                                                    | ing, 91<br>past issues, accessing,<br>92<br>privacy settings, 94<br>reactivating, 93<br>resubscribing during                                                                                                    |
| Apps adding apps to Favorites, 190 browsing, 188-189 installing/uninstalling apps, 189-191 updating apps, 191-192 browsing, 112 content accessing, 22-23 navigation panels, opening, 24 Games, 196-197 Music. See music, playlists parental controls, 318 Photos. See photos searching, 41 video adding videos to Watchlist, 175-176                        | Macs, transferring files from, 79 magazines app subscriptions, viewing, 187 definitions, looking up, 122 font styles, 122 reading, 130-132 subscribing, 110-111 Manage Your Kindle page accessing, 84 approved email addresses, 89 benefits, 86                                                                                                    | free trials, 93 website, 85 Whispersync, turning off, 100 MatchBook service, 107-108 Mayday button, 44 Media Transfer Protocol (MTP), 80 memes (photos), adding, 282 messages (email) attachments, viewing, 243 composing, 244-245 managing, 241 reading, 242 Microsoft accounts, adding, 229-231                                                                          |

| music  Album Only songs, 148 albums  adding to playlists, 157-158 information, viewing, 147  Amazon Music Store, accessing, 147-148 browsing, 146 Cloud Player downloading to computers, 71 downloading to Kindle Fire, 70 importing, 62-66 playing, 67-68 playlists, creating, 69 converting, 67 downloading, 147 formats, 161 listening, 151-152 monitoring downloads, 150 playback controls 154 | micro-USB port, 11 movies. See also videos browsing, 164-165 details, viewing, 165-166 expirations, 167 Prime Instant Video, accessing, 170 renting/purchasing, 166-167 Second Screen, 177-178 watching, 172-173 Watchlist, 175-176 X-Ray for Video, 174-175 MTP (Media Transfer                                                                                                    | removing, 160 viewing downloaded, 155-156, 159 purchasing, 148 repeating songs, 152 samples, 148 scrolling, 149 searching, 150 shuffling, 152 song lyrics, viewing, 153 sources, 161 volume, 152                                                                                                    | nonreader navigation (FreeTime), 315 notes adding, 124 availability, 123 deleting, 126 editing, 125 viewing, 125-127 notifications disabling, 30 viewing, 26 numbers entering, 37 page numbers/location                                                                                                    |
|----------------------------------------------------------------------------------------------------|----------------------------------------------------------------------------------------------------|----------------------------------------------------------------------------------------------------|----------------------------------------------------------------------------------------------------|
| Album Only songs, 148 albums  adding to playlists, 157-158 information, viewing, 147  Amazon Music Store, accessing, 147-148 browsing, 146 Cloud Player downloading to computers, 71 downloading to Kindle Fire, 70 importing, 62-66 playlists, creating, 69 converting, 67 downloading, 147 formats, 161 listening, 151-152 monitoring downloads, 150 playback controls 154                       | Protocol), 80                                                                                                    | <del></del>                                                                                                    |                                                                                                    |
| playing, 151 playlists  artists/albums, adding, 157-158 cloud, 156 creating, 155-156 downloading, 159-160  newspapers definitions, looking up, 122 font styles, 122 reading, 133-134 subscribing, 110-111 Newsstand, 110  operating system, updating, 11 ing, 11 options bar, 26-27 orientation (screen), 28 subscribing, 110-111                                                                  | music Album Only songs, 148 albums adding to playlists, 157-158 information, viewing, 147 Amazon Music Store, accessing, 147-148 browsing, 146 Cloud Player downloading to computers, 71 downloading to Kindle Fire, 70 importing, 62-66 playing, 67-68 playlists, creating, 69 converting, 67 downloading, 147 formats, 161 listening, 151-152 monitoring downloads, 150 playback controls, 154 playing, 151 playlists artists/albums, adding, 157-158 cloud, 156 creating, 155-156 | books, 120 gestures canceling taps, 20 double-tapping, 21 pinch/reverse pinch, 21-22 swiping, 21 FreeTime nonreaders, 315 panels, opening, 24 scrolling through items, 21 tabs, 297 web pages, 293 Word documents, 251 zooming in/out, 21-22 Navigation bar, 16 Amazon Stores, searching, 42 content libraries, 22-24 items, finding, 17 The New Oxford American Dictionary, 122 newspapers definitions, looking up, 122 font styles, 122 reading, 133-134 subscribing, 110-111 | OfficeSuite app Professional, 254 spreadsheets, 252-254 Word documents editing, 254 navigating, 251 printing, 251 searching, 251 viewing, 250 words, counting, 251 opening books, 118 Kindle Cloud Reader, 77-78 Kindle Reader applications, 76 Cloud Player, 61-62 hyperlinks, 296 Music Store, 147 navigation panels, 24 Newsstand, 110 operating system, updating, 11 Options bar, 26-27 |

| P                                             | text, 37                                   | panoramas/<br>wide-angle images,           |
|-----------------------------------------------|--------------------------------------------|--------------------------------------------|
| page numbers (books), 121                     | URLs, 295                                  | 287-288                                    |
| panoramic photos, taking,                     | payment information,                       | viewing, 273-274                           |
| 287-288                                       | updating, 94                               | pinching, 21-22                            |
| parental controls                             | Amazon purchases, 95                       | playing                                    |
| FreeTime                                      | subscriptions, 96                          | music, 67-68, 151                          |
| accessing, 304-305                            | PCs, transferring files from,              | playback controls, 154                     |
| child profiles, setting                       | 79                                         | playlists, 158-159<br>repeating songs, 152 |
| up, 306-307                                   | PDFs, viewing, 248-250                     | shuffling songs, 152                       |
| daily time limits,                            | periodicals                                | song lyrics, viewing,                      |
| 309-311                                       | definitions, looking up,                   | 153                                        |
| exiting, 315<br>in-app purchases, 303         | 122                                        | volume, 152                                |
| interface, 313-314                            | font styles, 122 reading                   | videos/movies/TV shows                     |
| managing content,                             | magazines, 130-132                         | 172-173                                    |
| 308-309                                       | newspapers, 133-134                        | playlists                                  |
| nonreader navigation,                         | subscriptions                              | artists/albums, adding,                    |
| 315                                           | purchasing, 110-111                        | 157-158                                    |
| passwords, changing,                          | viewing, 187                               | cloud, 156                                 |
| 311-312                                       | photos                                     | creating, 69, 155-156<br>deleting, 160     |
| profiles, 304 removing content, 314           | editing                                    | downloading, 159-160                       |
| Unlimited subscrip-                           | Blemish tool, 281                          | editing, 156-157                           |
| tions, 305, 309                               | color, adding, 284                         | playing, 158-159                           |
| regular                                       | cropping, 279<br>drawings, adding, 282     | viewing downloaded,                        |
| Amazon Store pur-                             | editing mode, 278                          | 159                                        |
| chases, 318                                   | enhancing, 279                             | POP3 email accounts, add-                  |
| content control by rat-                       | filters, 281                               | ing, 230-232                               |
| ings, 316                                     | focus, 283                                 | power button, 10                           |
| content libraries, 318<br>location-based ser- | lighting, fixing, 283                      | power, conserving, 10                      |
| vices, 319                                    | memes, adding, 282                         | powering on/off, 10                        |
| passwords, 317-318                            | redeye, fixing, 280                        | · -                                        |
| Silk access, 318                              | rotating, 280                              | preinstalled apps, 191                     |
| turning off, 319                              | stickers, adding, 281<br>text, adding, 281 | preregistered devices, 13                  |
| video playback, 318                           | Facebook, importing,                       | Prime Instant Videos, 170                  |
| Wi-Fi, 319                                    | 272-273                                    | printing Word documents,                   |
| passwords                                     | importing to Cloud Drive,                  | 251                                        |
| Amazon Store purchases,                       | 272                                        | profiles                                   |
| 318                                           | Info window, 275                           | FreeTime, 304-307                          |
| location-based services,                      | removing, 274                              | GameCircle, creating, 221                  |
| 319<br>parental controls                      | sharing, 275-277                           | protocols, 232                             |
| FreeTime, changing,                           | taking, 285-287<br>Camera Roll, viewing,   | punctuation marks, 37                      |
| 311-312                                       | 286                                        | purchasing                                 |
| regular, 317-318                              | flash, 286                                 | apps, 185                                  |
| video playback, 318                           |                                            |                                            |
| Wi-Fi, 319                                    | HDR, 287                                   | books, 104-108<br>in-app purchases, 303    |

| music, 148 password protecting, 318 periodical subscriptions, 110-111 TV shows costs, 170 episodes, 168 seasons, 169 TV passes, 171-172  Q Quick Links bar, 16 Quick Switch bar, 27 Quickoffice Pro app, 254 Quiet Time, enabling, 30               | registration, 13 regular parental controls Amazon Store, 318 content control by ratings, 316 content libraries, 318 location-based services, 319 passwords, 317-318 Silk access, 318 turning off, 319 video playback, 318 Wi-Fi, 319 removing bookmarks, 129, 300 books/docs, 88 collections, 117                                                        | screen brightness, adjusting, 29 orientation, 28 timeout, 31-32 scrolling, 21, 149 search engines, choosing, 297 searching, 41 Amazon Stores, 42 books current items, 141-142 Wikipedia/Web, 143 X-Ray, 140-141 email, 239 libraries, 41 music, 150 web, 42, 296                                                                                                    |
|----------------------------------------------------------------------------------------------------|----------------------------------------------------------------------------------------------------|----------------------------------------------------------------------------------------------------|
| ratings books, 210-211 content control, 316 reactivating subscriptions, 93 reading books, 118 definitions, looking up, 122 font styles, 121-122 navigating, 120 page/location numbers, 121 email, 242 immersion reading, 137-138 magazines, 130-132 | devices, 113 calendar events, 267 Cloud Drive folders, 55 contacts, 260 downloaded videos, 176 email     accounts, 235     messages, 241 FreeTime content, 314 highlights, 127 items, 18-19 notes, 126 photos, 274 playlists, 160 videos, 172, 176 web browsing history, 301 renaming Kindle devices, 98 renting movies, 166-167 reverse pinching, 21-22 | Web, 42, 296 Word documents, 251 season TV passes, purchasing, 171-172 Second Screen, 177-178 sending books/docs to Kindle devices, 86 setup Airplane Mode, 29-30 Amazon Prime accounts, 51 completing later, 13 device information, 33-34 email accounts, 232 Facebook, 15, 202-203 font styles, 121-122 FreeTime child profiles, 306-307 Goodreads, 202-203 language, 12 Quiet Time, 30 |
| newspapers, 133-134 PDFs, 248-250 searches current items, 141-142 Wikipedia/Web, 143 X-Ray, 140-141 Word documents, 250 recording videos, 288 recovering files, 55 redeye (photos), fixing, 280                                                     | reviews (books), 210-211 rotating photos, 280  Safari website, 75 samples (music), 148 saving web images, 296                                                                                                    | screen  brightness, 29  orientation, 28  timeout, 31-32  Skype, 214-216  Twitter, 15, 202-203  Wi-Fi networks, 12-14  sharing  accounts, 113  photos, 275-277                                                                                                    |

refreshing Cloud Drive, 69

Index

accounts, setting up,

202-203

281

| web pages                                     | connecting, 15                  | storage, 34                 |
|-----------------------------------------------|---------------------------------|-----------------------------|
| email, 295                                    | contacts, syncing, 259          | archiving content,          |
| Facebook, 294                                 | events, adding to cal-          | 268-269                     |
| sideloading, 78                               | endar, 266                      | books/docs, 90              |
| Linux, 80                                     | photos, importing,              | email, 235                  |
| Macs, 79                                      | 272-273                         | streaming                   |
| PCs, 79                                       | web pages, sharing,             | music, 67-68                |
| third-party apps, 198                         | 294                             | videos, 170                 |
| signatures (email), 235                       | GameCircle                      | subscriptions               |
| =                                             | achievements, 223               | adding to Favorites, 19     |
| Silk, 291                                     | friends, adding, 222            | auto-renewal, 187           |
| bookmarks                                     | games, identifying,             | canceling, 92               |
| current pages, 298                            | 220-221                         | credit card payment         |
| editing, 300                                  | leaderboards, 223-224           | information, updating,      |
| following, 299                                | profiles, creating, 221         | 96                          |
| hyperlinks, 298-299                           | Goodreads app, 211-214          | delivery locations, edit-   |
| removing, 300                                 | accounts, setting up,           | ing, 91                     |
| viewing, 299                                  | 202-203                         | FreeTime Unlimited, 305     |
| browsing history,<br>300-301                  | comments, sharing,              | past issues, accessing, 92  |
|                                               | 209                             | periodicals, 110-111        |
| default search engine,<br>297                 | highlights, 210                 | privacy settings, 94        |
|                                               | ratings/reviews,                | reactivating, 93            |
| hyperlinks, copying/<br>opening, 296          | 210-211                         | resubscribing during free   |
|                                               | integration, 201                | trials, 93                  |
| images, saving, 296<br>parental controls, 318 | photos, sharing, 275-277        | viewing, 187                |
| tabs, 297                                     | Skype                           | swiping, 21                 |
| URLs                                          | communication, initi-           | · -                         |
|                                               | ating, 218-219                  | switching between items, 27 |
| copying, 295<br>entering, 292                 | contacts, adding, 217           | synchronization             |
| pasting, 295                                  | setting up, 214-216             | contacts, 257               |
| web pages                                     | Twitter, 206-208                | email, 240                  |
| navigating, 293                               | accounts, setting up,           | Whispersync, turning off,   |
| sharing, 294-295                              | 202-203                         | 100                         |
| web searches, 296                             | connecting, 15                  |                             |
|                                               | web pages, sharing, 294         | т                           |
| Skype sammunisation initiat                   | song lyrics, viewing, 153       |                             |
| communication, initiat-<br>ing, 218-219       | songs. See music                | tabs (Silk), 297            |
| contacts, adding, 217                         | sorting contacts, 258-259       | taking                      |
| setting up, 214-216                           | speakers (Bluetooth), 39        | photos, 285                 |
| social networks                               | special offers, turning off, 99 | Camera Roll, viewing,       |
| accounts, setting up,                         |                                 | 286                         |
| 202-203                                       | Splash tool, 284                | flash, 286                  |
| books, sharing                                | splitting keyboards, 38         | HDR, 287                    |
| comments, 209                                 | spreadsheets                    | panoramas/                  |
| highlights, 210                               | editing, 254                    | wide-angle images,          |
| ratings/reviews,                              | viewing, 252-253                | 287-288                     |
| 210-211                                       | status bar notifications, 26    | videos, 288                 |
| Facebook, 204-206                             |                                 |                             |
| a a a a u u a a a a a a a a a a a a a a       | stickers (photos), adding,      |                             |

333

| taps canceling, 20 double-tapping, 21 test driving apps, 186 text accent marks, 38 copying/cutting/ pasting, 37 cursor positioning, 36 diacriticals, 38 editing, 36 entering, 35 numbers, 37 photos, adding, 281 punctuation marks, 37 selecting, 36 shortcuts, 35 | purchasing costs, 170 episodes, 168 seasons, 169 TV passes, 171-172 Second Screen, 177-178 watching, 172-173 Watchlist, 175-176 X-Ray for Video, 174-175 Twitter, 206-208 accounts, setting up, 202-203 books, sharing comments, 209 highlights, 210 ratings/reviews, 210-211 | expirations, 167 FreeTime, 308 library, 172 parental controls, 318 personal, importing to Cloud Drive, 272 Prime Instant Videos, accessing, 170 recording, 288 renting/purchasing, 166-167 Second Screen, 177-178 Skype communication, initiating, 218-219 contacts, adding, 217 setting up, 214-216 TV shows, purchasing |
|----------------------------------------------------------------------------------------------------|----------------------------------------------------------------------------------------------------|----------------------------------------------------------------------------------------------------|
| text-to-speech, 139                                                                                                    | connecting, 15<br>photos, sharing, 275-277                                                                                                    | costs, 170                                                                                                    |
| third-party apps, sideload-<br>ing, 198                                                                                                    | txt documents, viewing, 250                                                                                                    | episodes, 168<br>seasons, 169                                                                                                    |
| time limits (FreeTime),<br>309-311                                                                                                    | U                                                                                                    | <i>TV Passes, 171-172</i><br>Video Store. <i>See</i> Video<br>Store                                                                                                    |
| timeout setting, 31-32                                                                                                    | uninstalling apps, 191                                                                                                    | watching, 172-173                                                                                                    |
| Time to Read display, 119                                                                                                    | unlisted Wi-Fi networks, con-                                                                                                    | Watchlist, 175-176                                                                                                    |
| tools (photos)                                                                                                    | necting, 14                                                                                                    | X-Ray for Video, 174-175                                                                                                    |
| Blemish, 281                                                                                                    | unlocking, 11                                                                                                    | Video Store, 163                                                                                                    |
| Focus, 283                                                                                                    | updating, 11                                                                                                    | movies                                                                                                    |
| Meme, 282<br>Splash, 284                                                                                                    | apps, 191-192                                                                                                    | browsing, 164-165<br>details, viewing,                                                                                                    |
| transferring files from com-                                                                                                    | payment information                                                                                                    | 165-166                                                                                                    |
| puters, 78                                                                                                    | Amazon purchases, 95 subscriptions, 96                                                                                                    | expirations, 167                                                                                                    |
| Linux, 80                                                                                                    | URLs                                                                                                    | renting/purchasing,                                                                                                    |
| Macs, 79                                                                                                    | copying, 295                                                                                                    | 166-167<br>Prime Instant videos,                                                                                                    |
| PCs, 79                                                                                                    | entering, 292                                                                                                    | accessing, 170                                                                                                    |
| trophies (GameCircle), 223                                                                                                    | pasting, 295                                                                                                    | TV shows, purchasing                                                                                                    |
| troubleshooting apps<br>data, clearing, 195                                                                                                    | User Guide, 45-46                                                                                                    | costs, 170                                                                                                    |
| force-stopping, 193-194                                                                                                    |                                                                                                    | episodes, 168<br>seasons, 169                                                                                                    |
| turning off                                                                                                    | V                                                                                                    | TV passes, 171-172                                                                                                    |
| parental controls, 319                                                                                                    |                                                                                                    | viewing                                                                                                    |
| special offers, 99                                                                                                    | videos. <i>See also</i> movies<br>Amazon Instant Video,                                                                                                    | album information, 147                                                                                                    |
| Whispersync, 100                                                                                                    | 72-73                                                                                                    | app details, 184-185                                                                                                    |
| Wi-Fi, 29-30<br>TV passes, 171-172                                                                                                    | browsing, 164-165                                                                                                    | bookmarks, 299<br>books, 85                                                                                                    |
| ' '                                                                                                    | deleting, 172                                                                                                    | calendars, 260-262                                                                                                    |
| TV shows Prime Instant Video,                                                                                                    | details, viewing, 165-166<br>downloaded, 176                                                                                                    | Camera Roll, 286                                                                                                    |
| accessing, 170                                                                                                    | aowinouacu, 170                                                                                                    | contacts, 254-255, 259                                                                                                    |
|                                                                                                    |                                                                                                    |                                                                                                    |

device information, 33-34 docs, 85 downloaded playlists, 159 email attachments, 243 highlights, 127 notes, 125-127 notifications, 26 PDFs, 248-250 photos, 273-274 song lyrics, 153 spreadsheets, 252-253 subscriptions, 187 video details, 165-166 web browsing history, 300-301 Word documents, 250 VIPs (contacts), 255 volume button, 10 music, 152

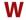

watching movies/TV shows/

videos, 172-173, 178

Watchlist (videos), 175-176

web
browsing
bookmarks, 298-300
default search engine,
297

history, 300-301 hyperlinks, copying/ opening, 296 images, saving, 296 navigating pages, 293 searches, 296 sharing pages, 294-295 tabs, 297 URLs, 292, 295 searching, 42, 143 webmail email provider accounts, adding, 229-230 websites Amazon Cloud Player, 62 Manage Your Kindle page, 85 Prime, 51 Apple Safari, 75 Firefox, 75 Google Chrome, 75 local libraries Kindle book availability, 106 Media Transfer Protocol, 80 Whispersync, turning off, 100

wide-angle photos, taking,

287-288

Wi-Fi
parental controls, 319
setting up, 12-14
turning off, 29-30
Wikipedia searches, 143
Word documents
editing, 254
navigating, 251
printing, 251
searching, 251
viewing, 250
words, counting, 251

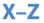

xls/xlsx documents, viewing, 252 X-Ray, 140-141 X-Ray for Video, 174-175

Yahoo! accounts, adding, 229-230

zooming in/out, 21-22